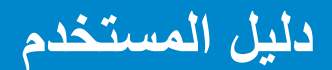

**Dell P2815Q** 

**رقم الطراز: Q2815P طراز اعتيادي: Qf2815P**

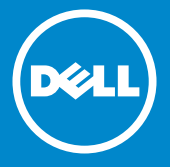

**مالحظة: تشير المالحظة إلى معلومات مهمة تساعدك في االستخدام األفضل للشاشة.** <u>I</u>

- **تنبيه: يشير التنبيه إلى إمكانية حدوث تلف باألجزاء المادية أو فقدان البيانات في حالة عدم اتباع**   $\overline{\wedge}$ **التعليمات.**
	- **تحذير: يشير التحذير إلى إمكانية تلف الممتلكات، أو اإلصابة الشخصية، أو الوفاة.**  $\wedge$

**© حقوق النشر لعام 2014 لشركة .Inc Dell كافة الحقوق محفوظة.** 

المعلومات الواردة في هذا المستند عرضة للتغيير دون إشعار يمنع منعًا باتًا نسخ هذه المواد بأية وسيلة كانت دون الحصول على إذن كتابي من شركة **.**Inc Dell.

**العالمات التجارية المستخدمة في هذه الوثيقة:** Dell وشعار DELL عالمتان تجاريتان لشركة .Inc Dell، وتعد Microsoft وWindows عالمتين تجاريتين أو مسجلتين لشركة Microsoft Corporation في الواليات المتحدة و/أو بلدان أخرى. STAR ENERGY هي عالمة تجارية مسجلة لوكالة حماية البيئة بالواليات المتحدة. وكشريك STAR ENERGY، قررت .Inc Dell أن هذا المنتج يتوافق مع إرشادات STAR ENERGY لفعالية الطاقة.

قد يتم استخدام عالمات تجارية وأسماء تجارية أخرى في هذا المستند لإلشارة إما إلى الكيانات التي تدعي ملكية العلامات أو الأسماء أو المنتجات الخاصة بها. تُخلي شركة .Dell Inc مسئوليتها عن أية مصلحة في ملكية العلامات التجار بة و الأسماء التجار بة بخلاف تلك الخاصة بها. يناير – 2014 اإلصدار 00A

**المحتويات**

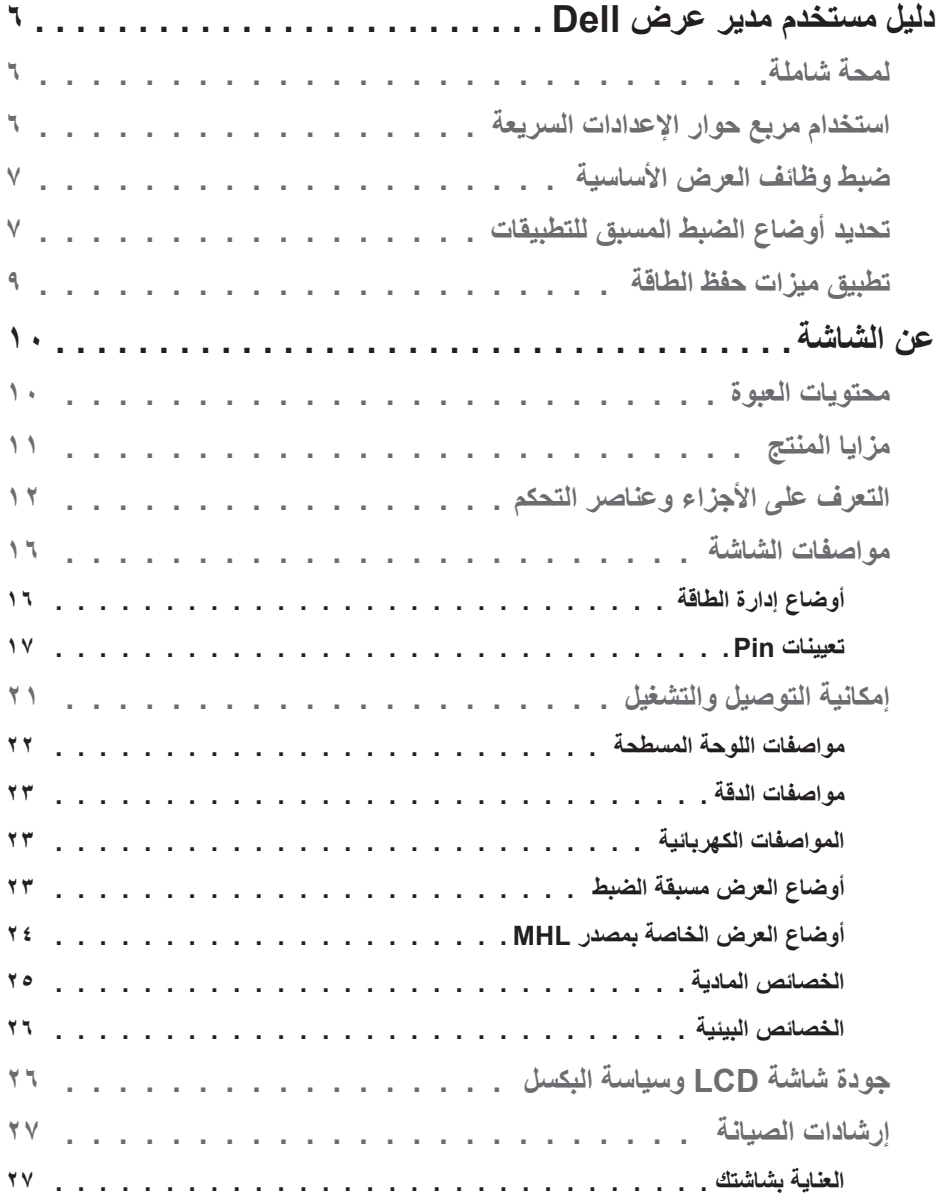

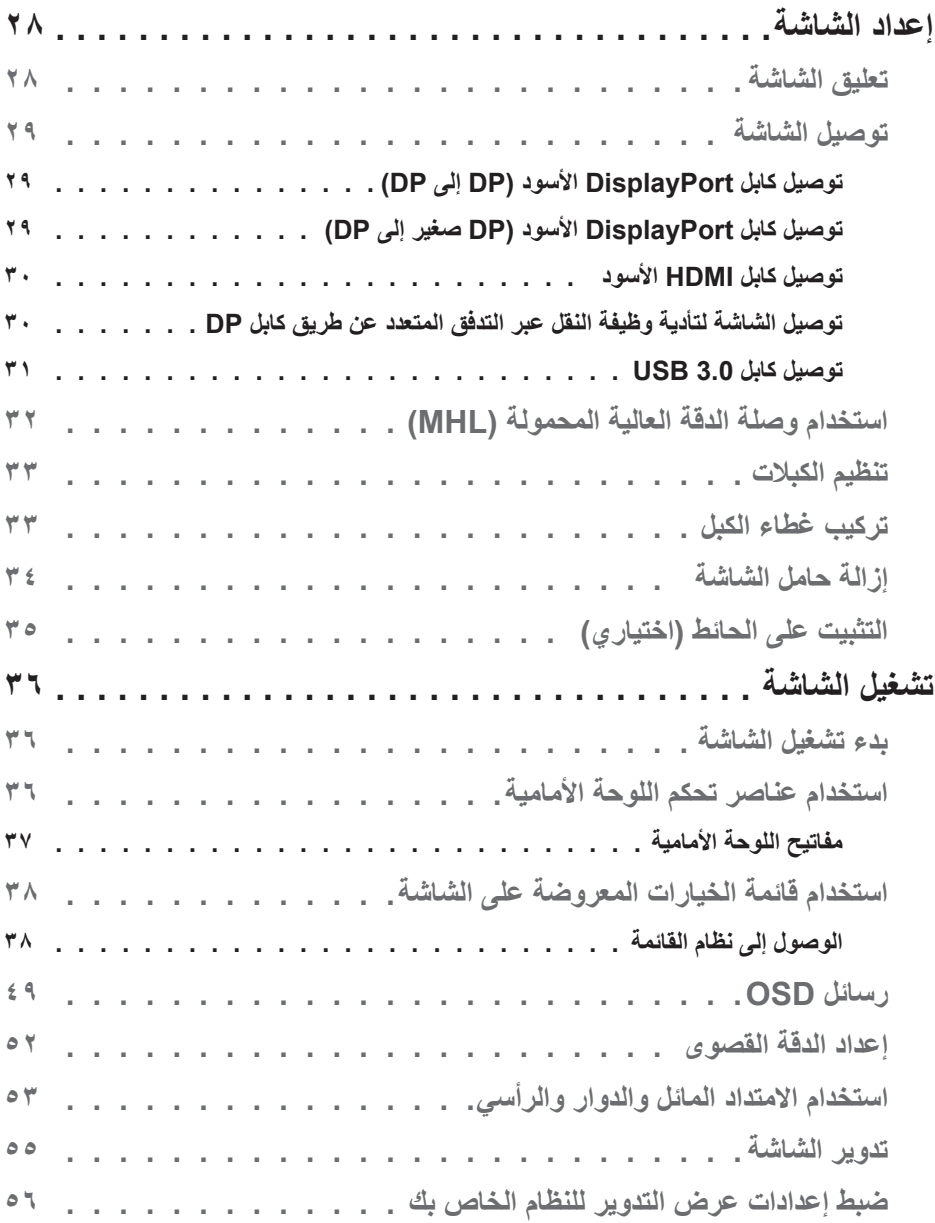

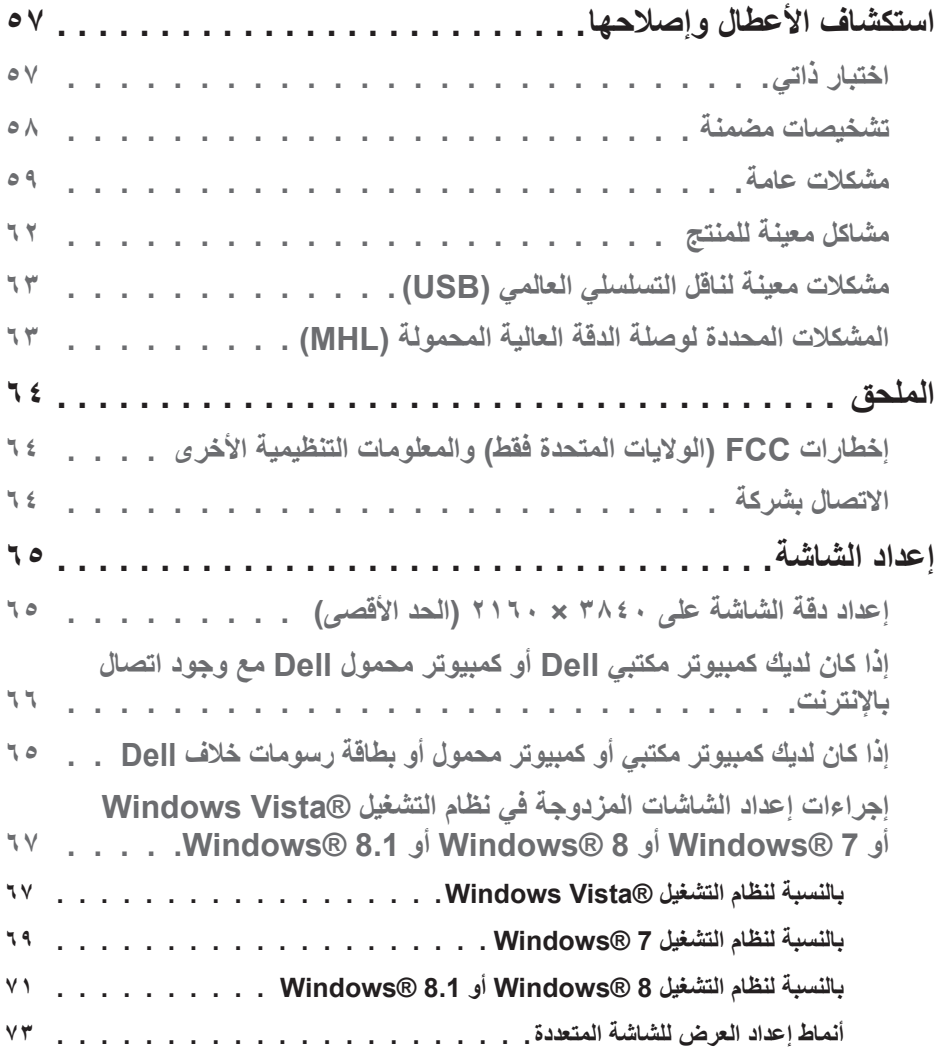

# **دليل مستخدم مدير عرض Dell**

#### **لمحة شاملة**

<span id="page-5-0"></span>مدير عرض Dell هو تطبيق Windows يستخدم إلدارة شاشة أو مجموعة من الشاشات. فيسمح بالضبط اليدوي للصورة المعروضة، وتنفيذ اإلعدادات التلقائية، وإدارة الطاقة، وتدوير الصورة، ومزايا أخرى في طرازات Dell المحددة. وبمجرد التثبيت، سيتم تشغيل مدير عرض Dell عند كل مرة يتم فيها تشغيل النظام ً وسيتم وضع رمزه في حاوية اإلشعارات. تتوفر معلومات حول الشاشات المتصلة بالنظام دائما عند المرور على رمز حاوية اإلشعارات.

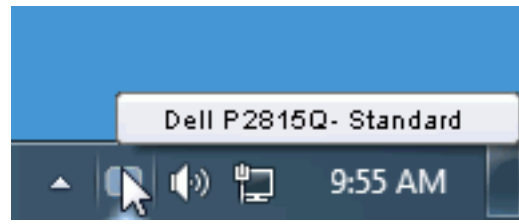

### **استخدام مربع حوار اإلعدادات السريعة**

يتم فتح مربع حوار اإلعدادات السريعة عند النقر على رمز حاوية إشعارات مدير عرض Dell. عند توصيل أكثر من طراز Dell يدعمه النظام، يتم تحديد شاشة أساسية معينة باستخدام القائمة المزودة. يسمح لك مربع حوار اإلعدادات السريعة بالضبط المالئم لمستويات التباين والسطوع الخاص بالشاشة، حيث يمكن تحديد ً أوضاع مسبقة الضبط يدويا أو ضبطها للوضع التلقائي، ويمكن تغيير دقة الشاشة.

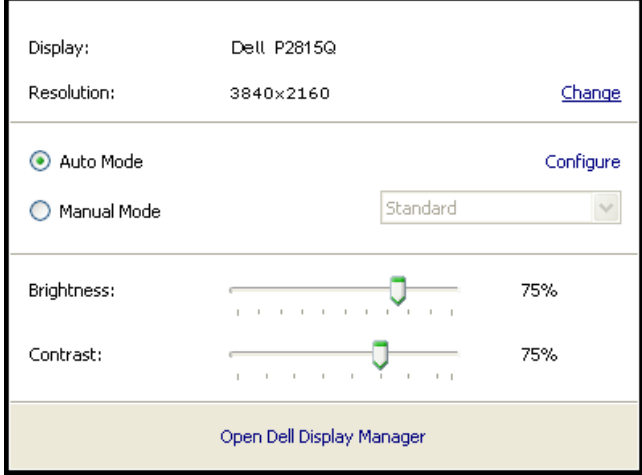

<span id="page-6-0"></span>ً يوفر أيضا مربع حوار اإلعدادات السريعة الوصول لواجهة المستخدم المتقدمة الخاصة بمدير عرض Dell، وضبط الوضع التلقائي والوصول لمزايا أخرى.

**ضبط وظائف العرض األساسية**

يمكن تطبيق الوضع المسبق بضبط الشاشة المحددة يدويًا باستخدام القائمة في التبويب الأساسي. أو بدلاً من ذلك، يمكن تفعيل الوضع التلقائي. يسبب الوضع التلقائي التحديد المسبق المفضل للأوضاع المسبقة الضبط ً ليتم تطبيقها تلقائيا عند تنشيط تطبيقات محددة. تعرض الرسالة اللحظية على الشاشة وضع الضبط المسبق الحالي عند تغيير الوضع.

ً يمكن أيضا ضبط سطوع وتباين الشاشة المحددة مباشرة من التبويب األساسي.

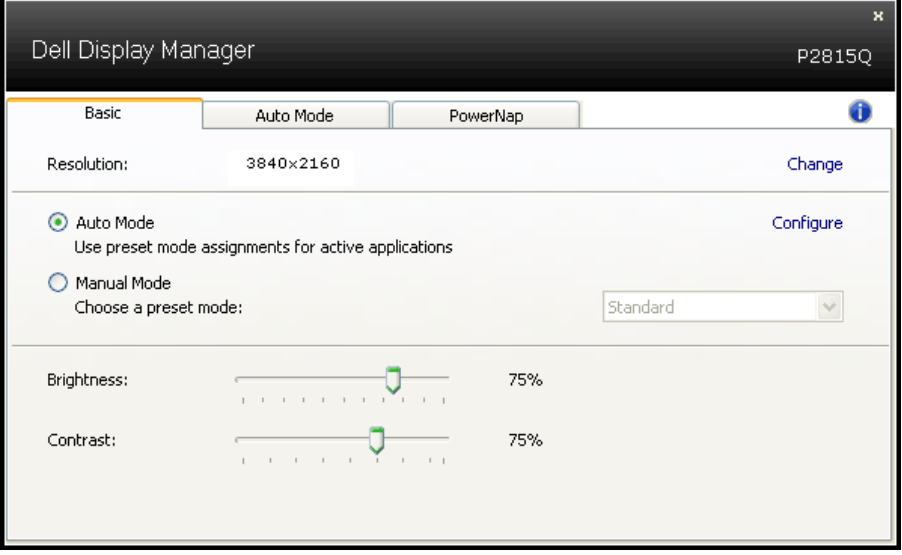

## **تحديد أوضاع الضبط المسبق للتطبيقات**

يتيح تبويب الوضع التلقائي دمج تحديد الوضع المسبق بالتطبيق المحدد، ومن ثم تطبيقه تلقائيًّا. عند تفعيل الوضع التلقائي، سيتم تحويل مدير عرض Dell تلقائيا إلى الوضع المناظر المسبق عند تنشيط التطبيق المقترن. قد يؤدي تحديد الوضع المسبق الضبط على تطبيق خاص أن يكون نفسه على كل شاشة متصلة، أو قد يختلف وضعه المسبق الضبط من شاشة إلى أخرى.

يعد مدير عرض Dell مكون مسبق لكثير من التطبيقات الشهيرة. إلضافة تطبيق جديد لقائمة التعيين، اسحب التطبيق من قائمة "البدء" من سطح مكتب Windows أو أي مكان آخر وأسقطه في القائمة الحالية.

**مالحظة**: مهام الوضع مسبق الضبط التي تستهدف الملفات الدفعية والبرامج النصية وأدوات التحميل والملفات غير القابلة للتنفيذ مثل أرشيفات الرمز البريدي أو الملفات المحفوظة غير مدعومة وبالتالي َ تكون غير فعالة.

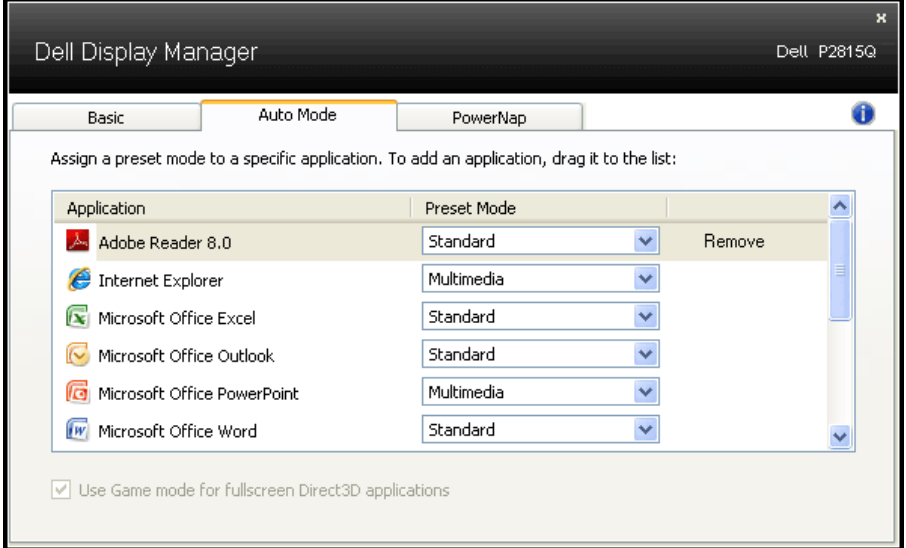

## **تطبيق ميزات حفظ الطاقة**

<span id="page-8-0"></span>سيقوم تبويب PowerNap ً متاحا لتوفير خيارات حفظ الطاقة في طرازات Dell المدعومة. عند تنشيط شاشة الحفظ، يمكن ضبط سطوع الشاشة لمستوى الحد الادنى او يمكن وضع الشاشة في وضع السكون لتوفير الطاقة.

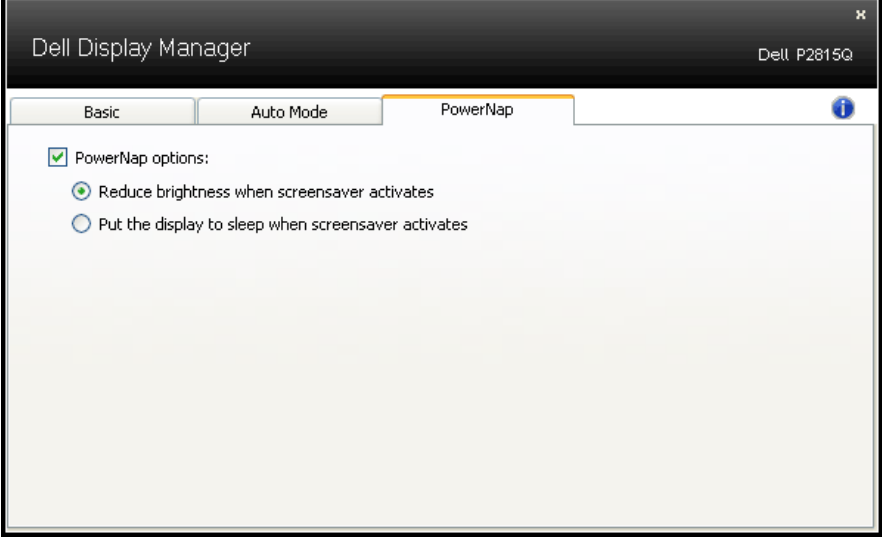

# **عن الشاشة**

#### **محتويات العبوة**

<span id="page-9-0"></span>يتم شحن الشاشة مع المحتويات المبينة أدناه. تأكد من استالم جميع المحتويات و**االتصال بشركة Dell** في حالة عدم وجود شيء ما.

- **مالحظة:** قد تكون بعض العناصر اختيارية وقد ال تشحن مع الشاشة. قد تكون بعض المزايا أو الوسائط غير متاحة في بلدان معينة.
	- **مالحظة:** لإلعداد مع أي حامل آخر، يُرجى الرجوع إلى دليل اإلعداد الخاص بالحامل للحصول على تعليمات اإلعداد.

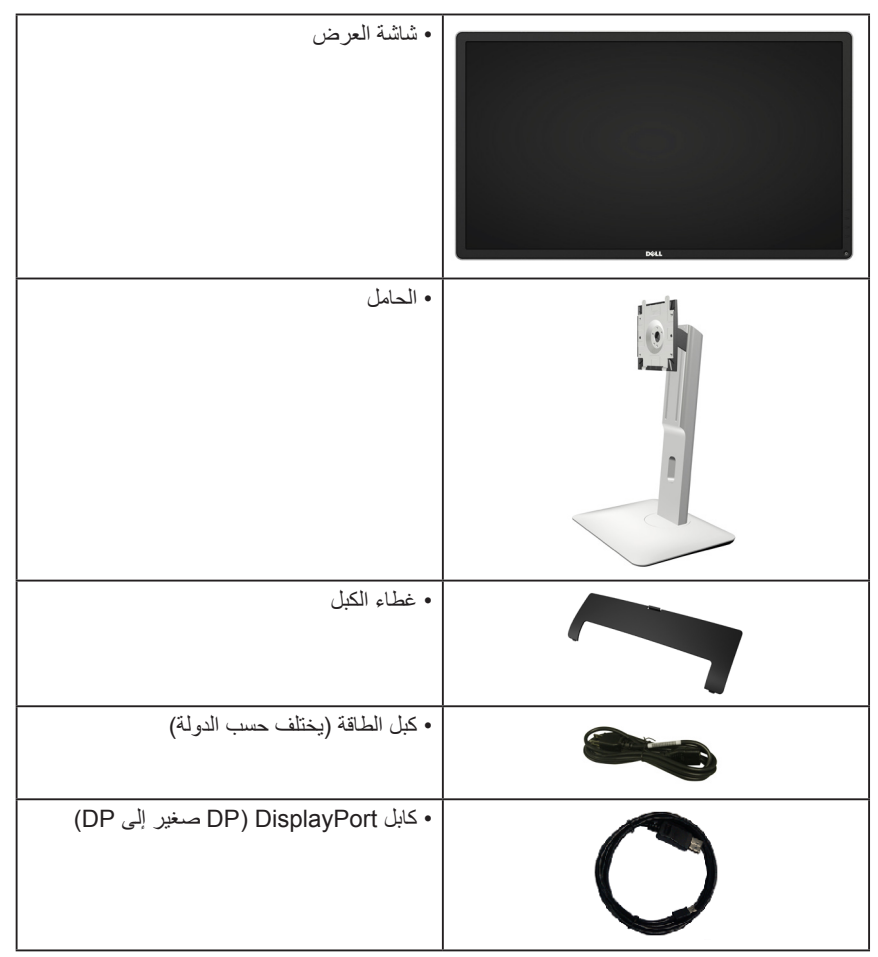

<span id="page-10-0"></span>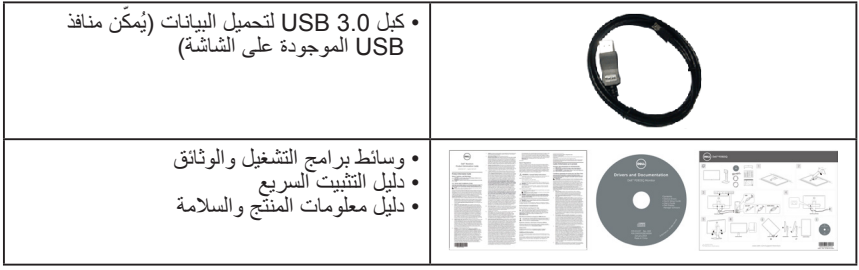

# **مزايا المنتج**

تحتوي شاشة العرض المسطحة Q2815P Dell على مصفوفة نشطة، وترانزستور بغشاء رقيق، وشاشة الكريستال السائل )LCD )وإضاءة خلفية LED، وتشمل مزايا الشاشة ما يلي:

- حجم الصورة المرئية القطرية 71.12 سم )28.0 بوصة(، ودقة 3840 × ،2160 باإلضافة إلى دعم الشاشة الكامل لدرجات الدقة األقل.
- زاوية مشاهدة عريضة تسمح بالمشاهدة من وضع الجلوس أو الوقوف أو أثناء التنقل من جانب إلى آخر.
	- إمكانيات ضبط مستويات اإلمالة واالستدارة والتوسعة الرأسية والدوران.
	- قاعدة عمود قابلة لإلزالة وفتحات تثبيت Association Standards Electronics Video (VESA (100 ملم لحلول التثبيت المرن.
		- إمكانية التوصيل والتشغيل إذا كان نظامك يدعمها.
		- تعديالت العرض على الشاشة )OSD )لسهولة التثبيت وتحسين الشاشة.
- وسائط البرامج والوثائق التي تشمل ملف معلومات )INF )وملف مطابقة لون الصورة )ICM )وتطبيق برنامج Manager Display Dell ووثائق المنتج.
	- متوافق مع STAR ENERGY.
		- منفذ قفل األمان.
		- إمكانية إدارة األصول.
		- تصنيف Gold EPEAT.
	- برنامج Manager Display Dell المرفق )يتوفر على هيئة قرص مضغوط ملحق بالشاشة(.
		- خالية من PVC/BFR( خالية من الهالوجين( باستثناء الكبالت الخارجية.
			- .متوافق مع TCO
		- يوضح مقياس الطاقة مستوى الطاقة الذي تستهلكه الشاشة في الوقت الفعلي.

**التعرف على األجزاء وعناصر التحكم الجانب األمامي**

<span id="page-11-0"></span>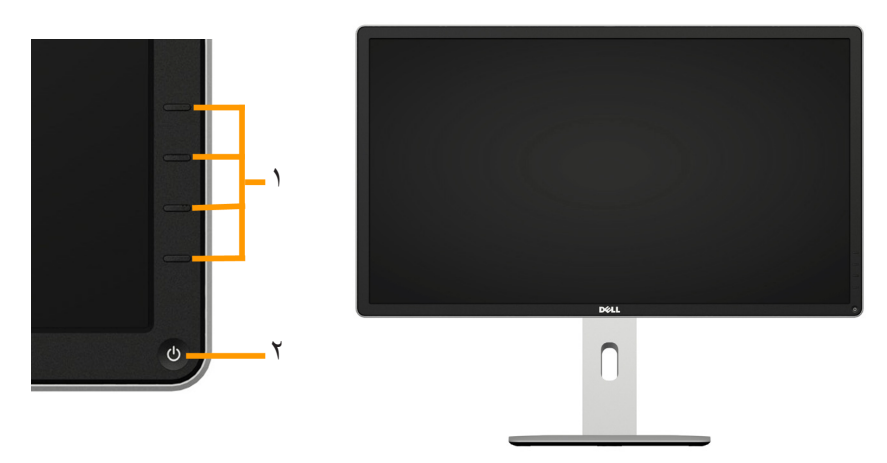

عناصر تحكم اللوحة األمامية

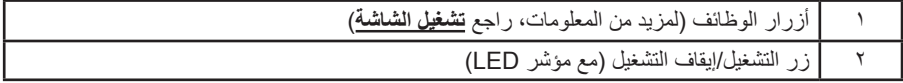

# **منظر خلفي**

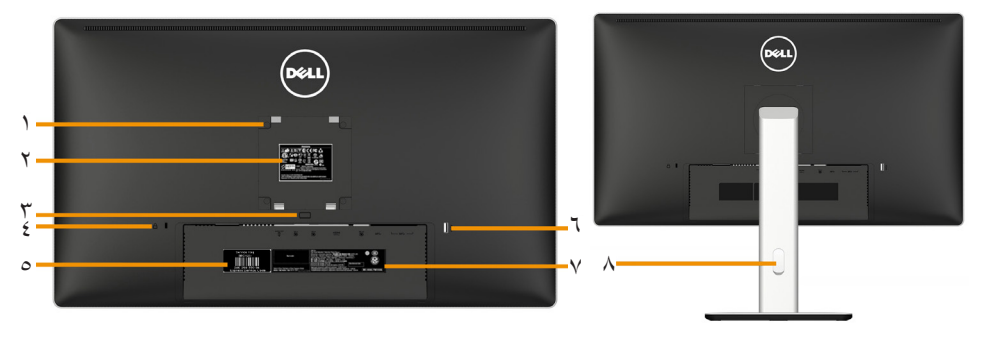

منظر خلفي مع حامل الشاشة

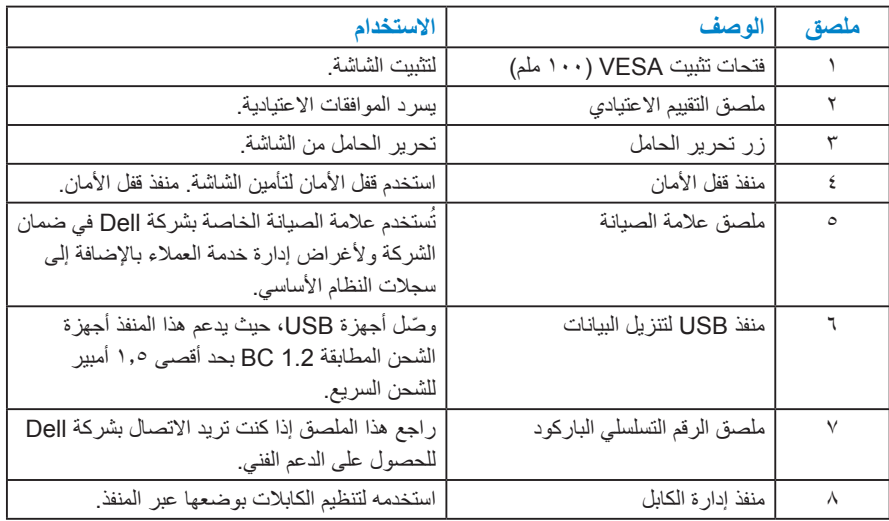

**منظر جانبي**

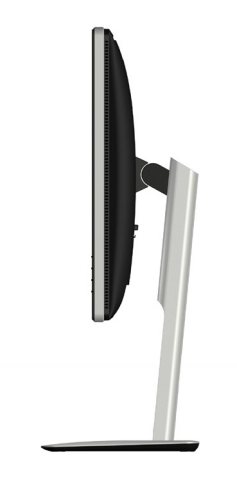

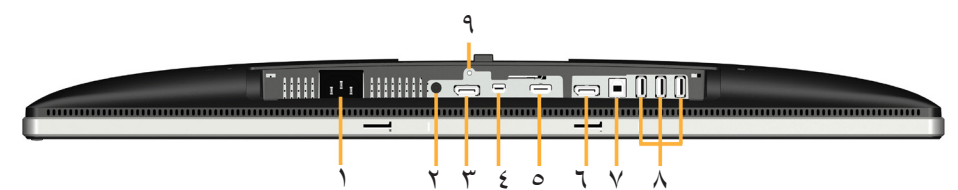

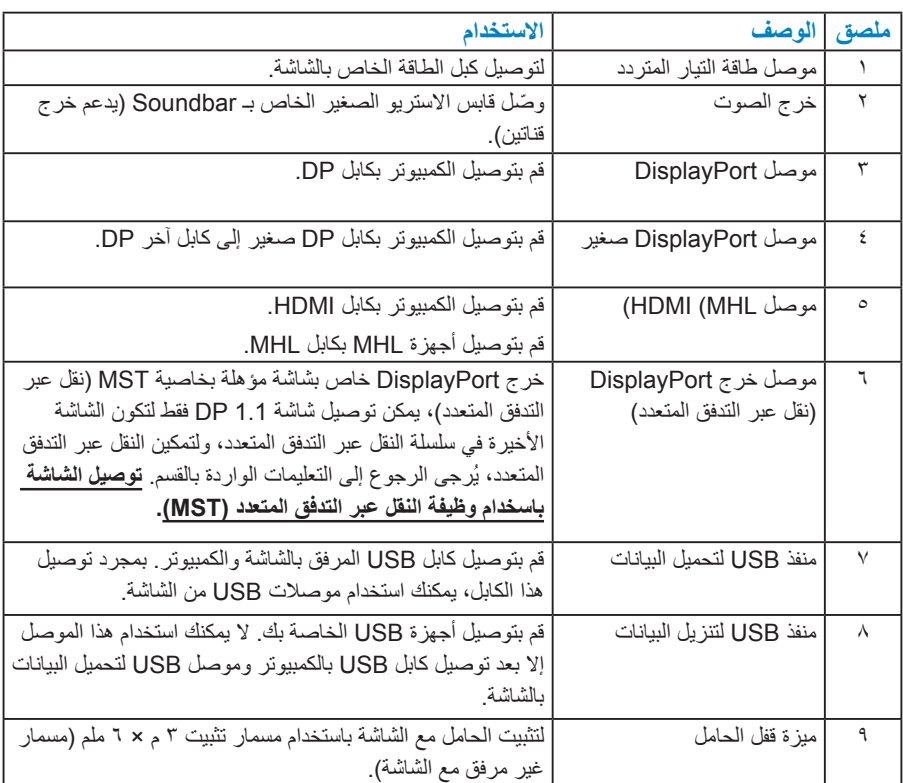

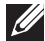

**مالحظة:** استخدام سماعة الرأس غير مدعوم لموصل كابل خرج الصوت.

### **مواصفات الشاشة**

ُقدم األقسام التالية معلومات حول أوضاع إدارة الطاقة المختلفة وتعيينات pin لموصالت الشاشة المختلفة. ت **أوضاع إدارة الطاقة**

إذا كانت لديك بطاقة عرض متوافقة مع DPM s'VESA أو برنامج مثبت على الكمبيوتر، فيمكن للشاشة تقليل استهالك الطاقة تلقائيًّا في حالة عدم االستخدام. يُشار إلى ذلك بوضع توفير الطاقة. إذا قام الكمبيوتر ً باكتشاف الدخل من لوحة المفاتيح أو الماوس أو أجهزة إدخال أخرى، تستأنف الشاشة العمل تلقائيا. يوضح الجدول التالي استهالك الطاقة واإلشارات الخاصة بميزة التوفير التلقائي للطاقة:

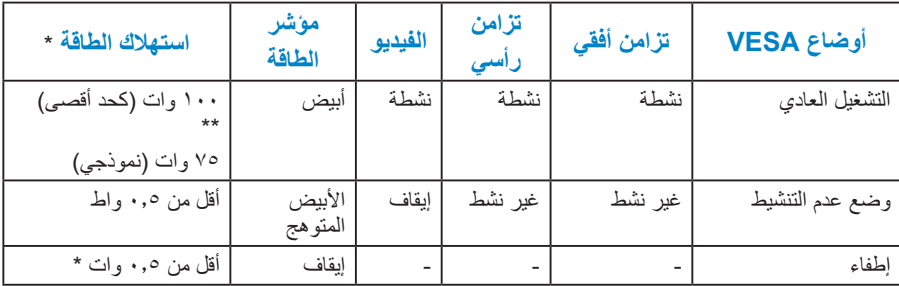

ستعمل وظيفة OSD في وضع التشغيل العادي فقط. عند الضغط على أي زر باستثناء زر الطاقة في وضع عدم التنشيط، سيتم عرض الرسائل التالية:

#### **Dell P2815Q**

There is no signal coming from your computer. Press any key on the keyboard or move the mouse to wake it up. If there is no display, press the monitor button now to select the correct input source on the On-Screen-Display menu.

# قم بتنشيط الكمبيوتر والشاشة للوصول إلى **[OSD](#page-37-0)**.

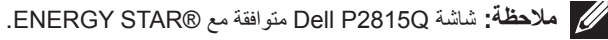

\* ً يمكن تحقيق عدم استهالك الطاقة نهائيا في وضع إيقاف التشغيل فقط عن طريق فصل الكبل األساسي من الشاشة. \*\* أقصى استهالك للطاقة مع أقصى إشراق وتباين.

## **تعيينات Pin**

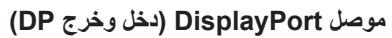

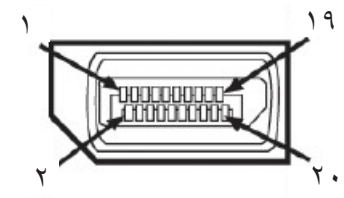

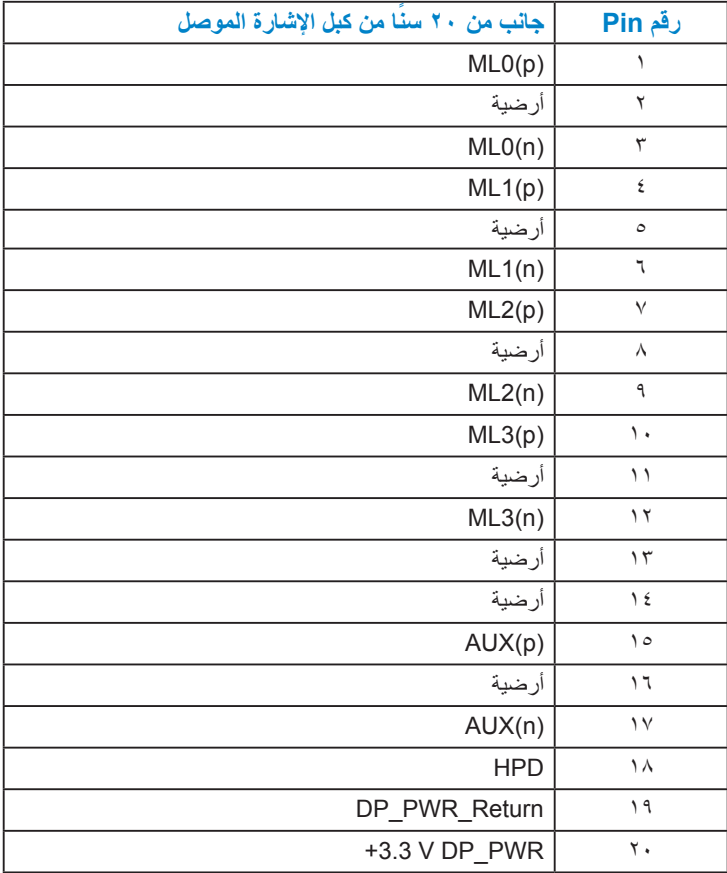

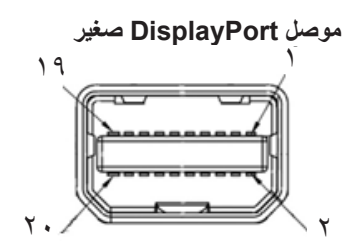

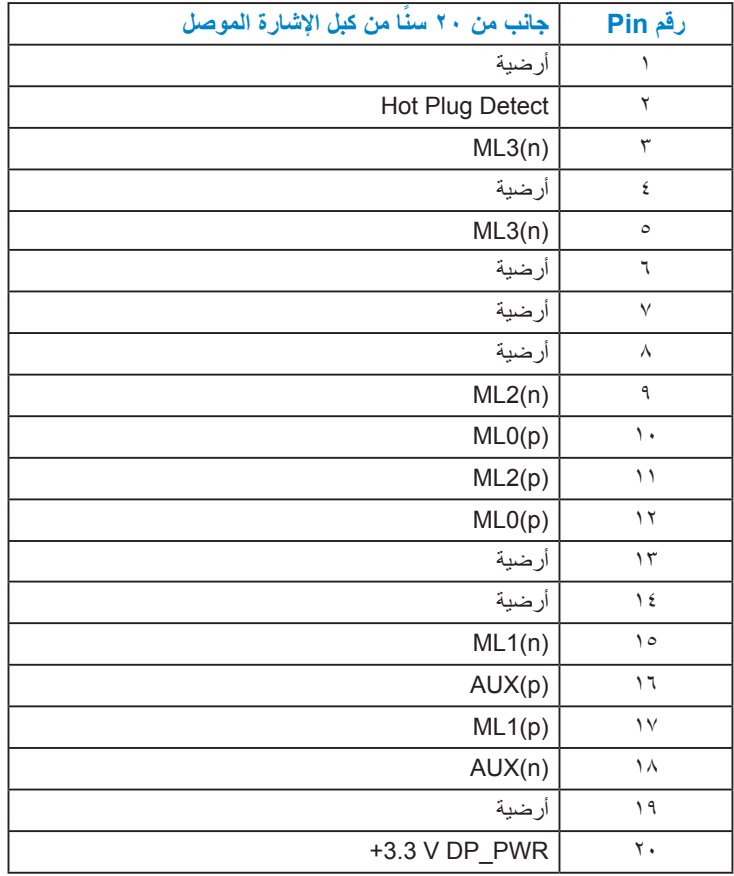

**موصل (MHL (HDMI**

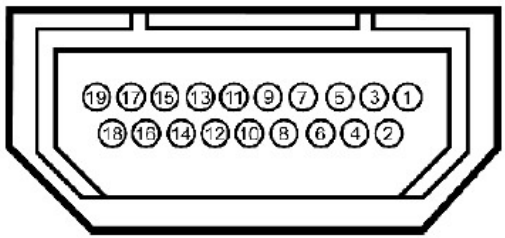

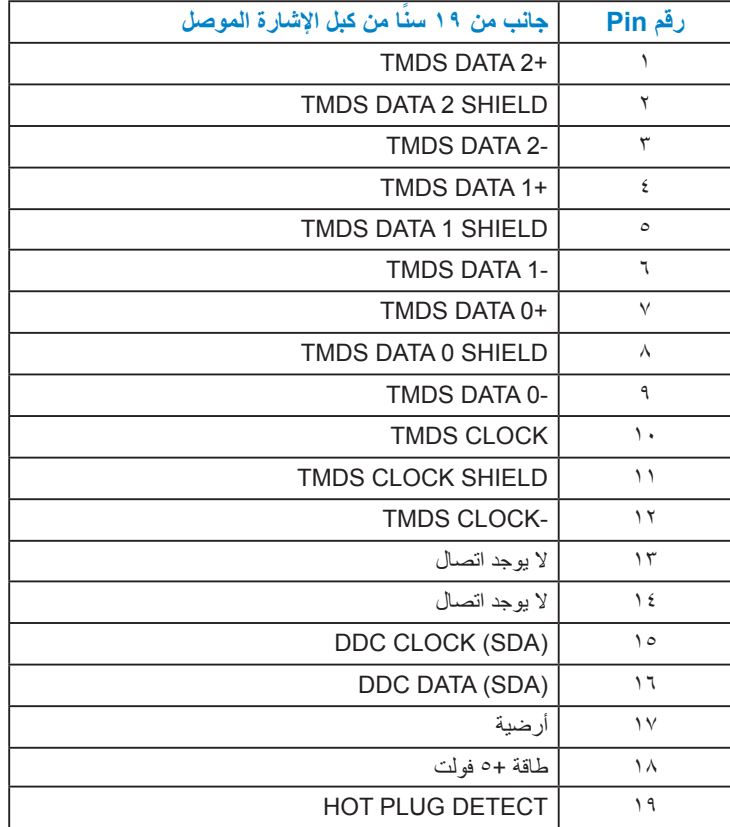

## **واجهة الناقل التسلسلي العالمي )USB)**

يقدم هذا القسم معلومات حول منافذ USB المتوفرة على الشاشة.

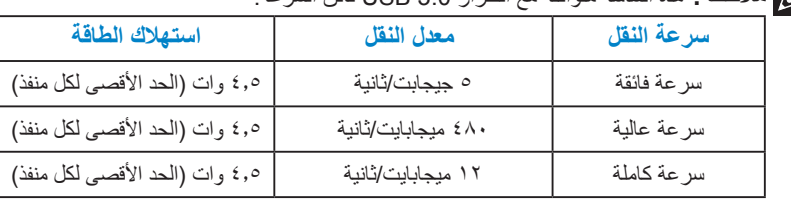

**مالحظة:** هذه الشاشة متوافقة مع الطراز 3.0 USB فائق السرعة.

**مالحظة:** حتى 1.5 أمبير على منفذ USB لتنزيل البيانات )منفذ برمز ً مضئ( مصحوبا بأجهزة متوافقة 1.2 BC.

**موصل USB لتحميل البيانات** 

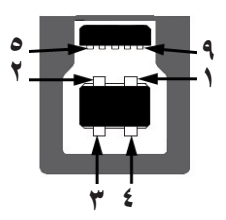

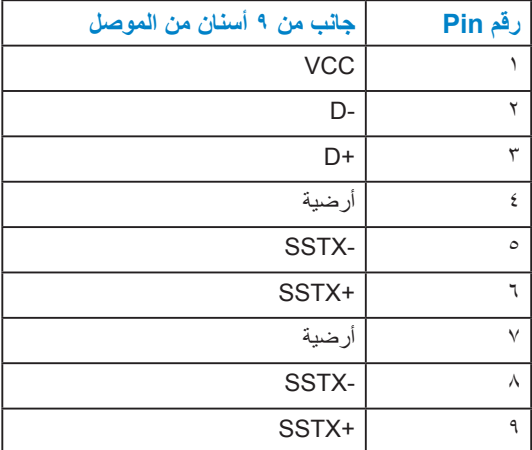

**موصل USB لتنزيل البيانات**

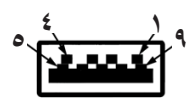

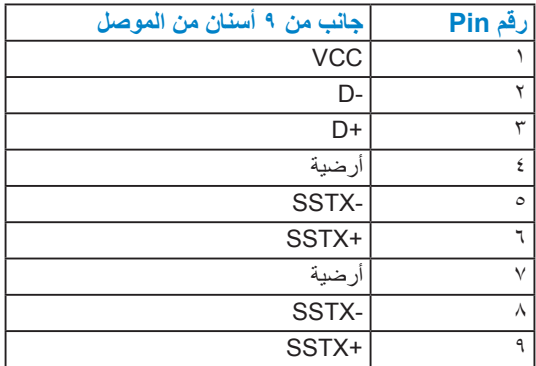

#### **منافذ USB**

- 1 تحميل البيانات واجهة سفلية
- 4 تنزيل البيانات 3 واجهة سفلية و1 واجهة خلفية
- منفذ شحن الطاقة (منافذ USB برمز مضافت مضئ)، يدعم إمكانية الشحن السريع الحالي إذا كان الجهاز . متوافق مع الطراز 1.2 BC.
	- **مالحظة:** تحتاج وظيفة 3.0 USB إلى كمبيوتر به إمكانية 3.0 USB.
	- **مالحظة:** ال تعمل واجهة USB الخاصة بالشاشة إال عند تشغيل الشاشة أو عندما تكون في وضع توفير الطاقة. إذا قمت بإيقاف تشغيل الشاشة ثم إعادة تشغيلها، فقد تستغرق الأجهزة الطرفية المرفقة ثوانٍ قليلة<br>١١. تنزل الستئناف عملها بصورة طبيعية.

## **إمكانية التوصيل والتشغيل**

يمكنك تثبيت الشاشة في أي قابس وتشغيل نظام متوافق. تزود الشاشة الكمبيوتر ببيانات تعريف العرض الممتد )EDID ً ) تلقائيا باستخدام بروتوكوالت قناة عرض البيانات )DDC )حتى يتمكن النظام من تهيئة نفسه وتهيئة إعدادات الشاشة. تعتبر معظم عمليات تثبيت الشاشة تلقائية. حيث يمكنك اختيار إعدادات مختلفة إذا أردت.

## **مواصفات اللوحة المسطحة**

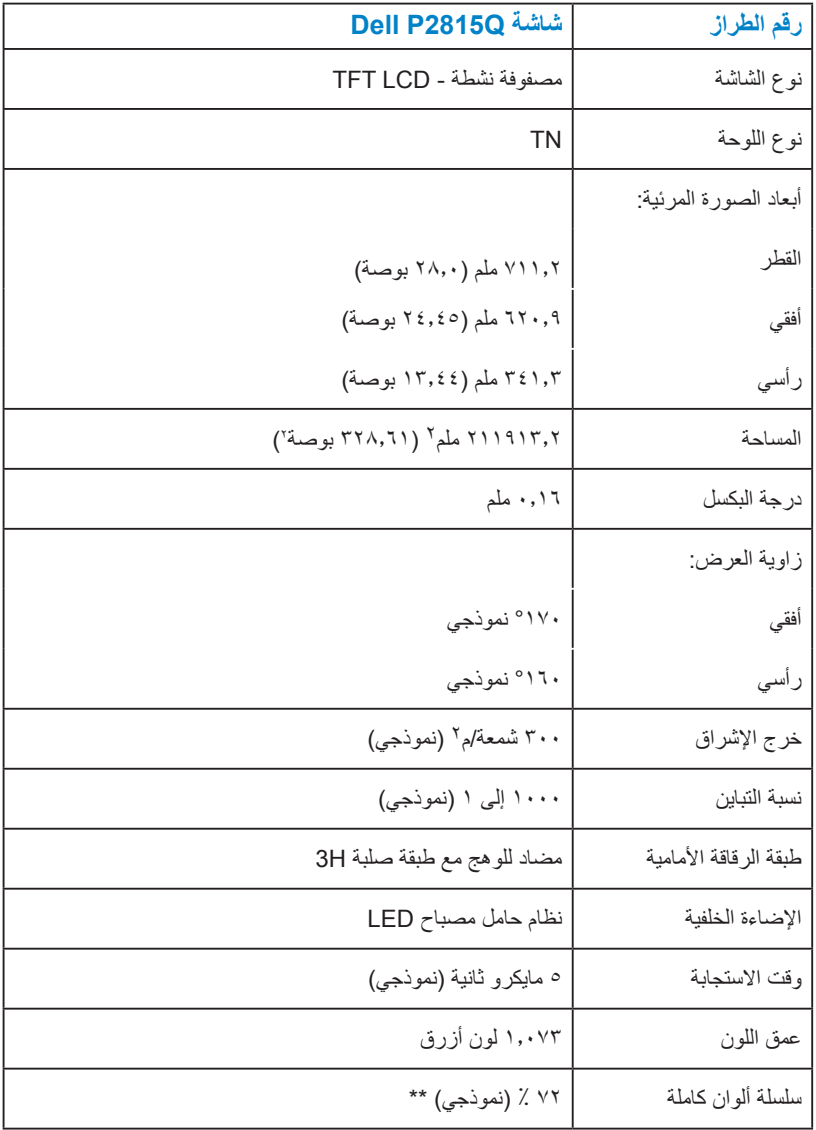

\*\* يعتمد التسلسل اللوني Q2815P( نموذجي( على 1976CIE( 84 % )ومعايير اختبارات 1931CIE( 72 %).

#### **مواصفات الدقة**

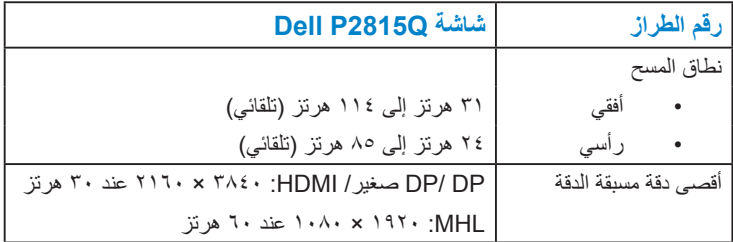

#### **المواصفات الكهربائية**

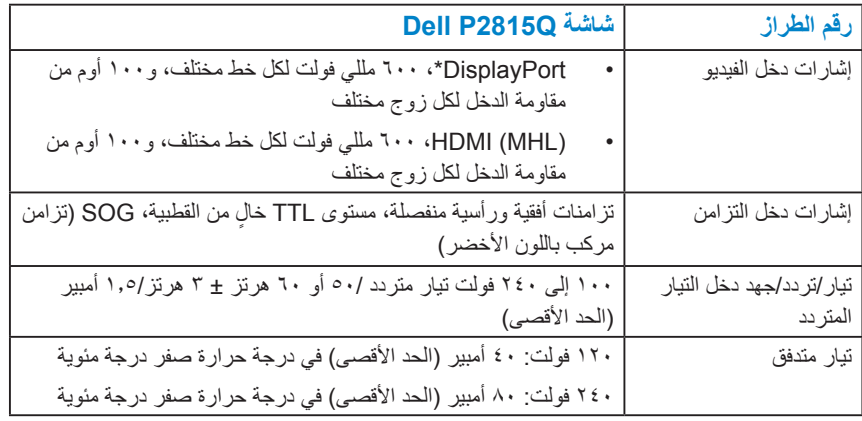

\*يدعم الخصائص )األساسية( لـ 1.2DP، باستثناء إتمام معامالت AUX السريعة، والنقل عبر استريو ثالثي األبعاد، والصوت HBR( أو معدل نقل البيانات الصوتية العالي(.

### **أوضاع العرض مسبقة الضبط**

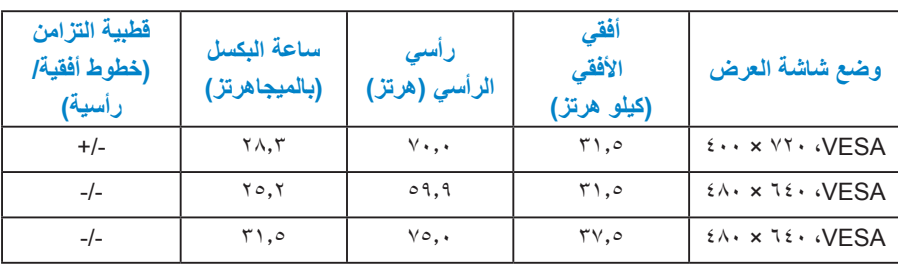

يسرد الجدول التالي األوضاع سابقة الضبط والتي تضمن من خاللها شركة Dell حجم الصورة والتمركز:

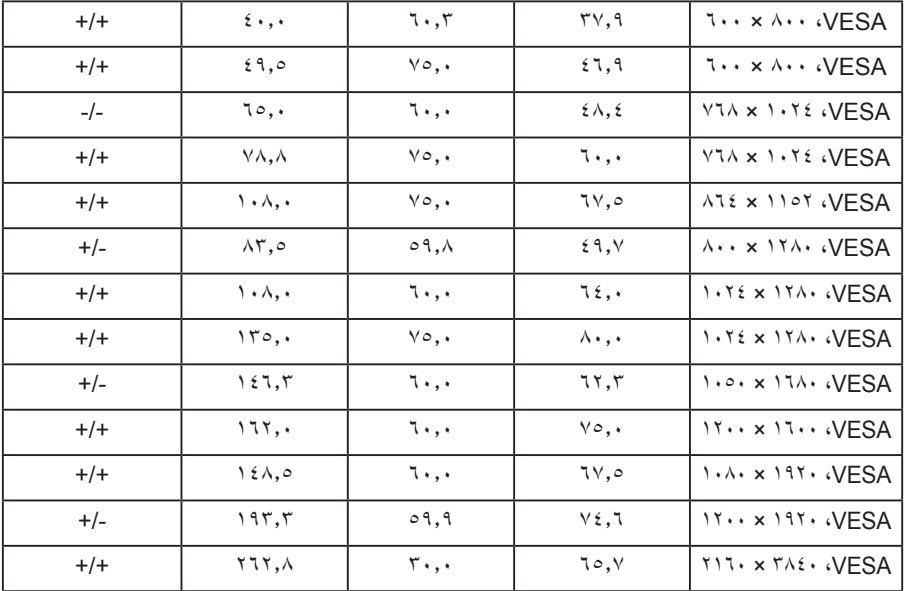

# **أوضاع العرض الخاصة بمصدر MHL**

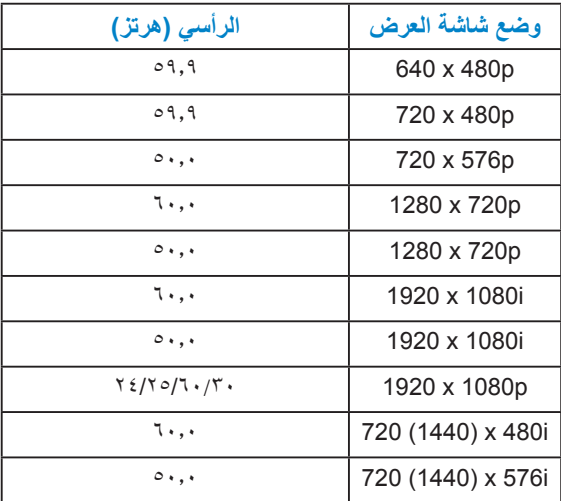

## **الخصائص المادية**

يسرد الجدول التالي الخصائص المادية للشاشة:

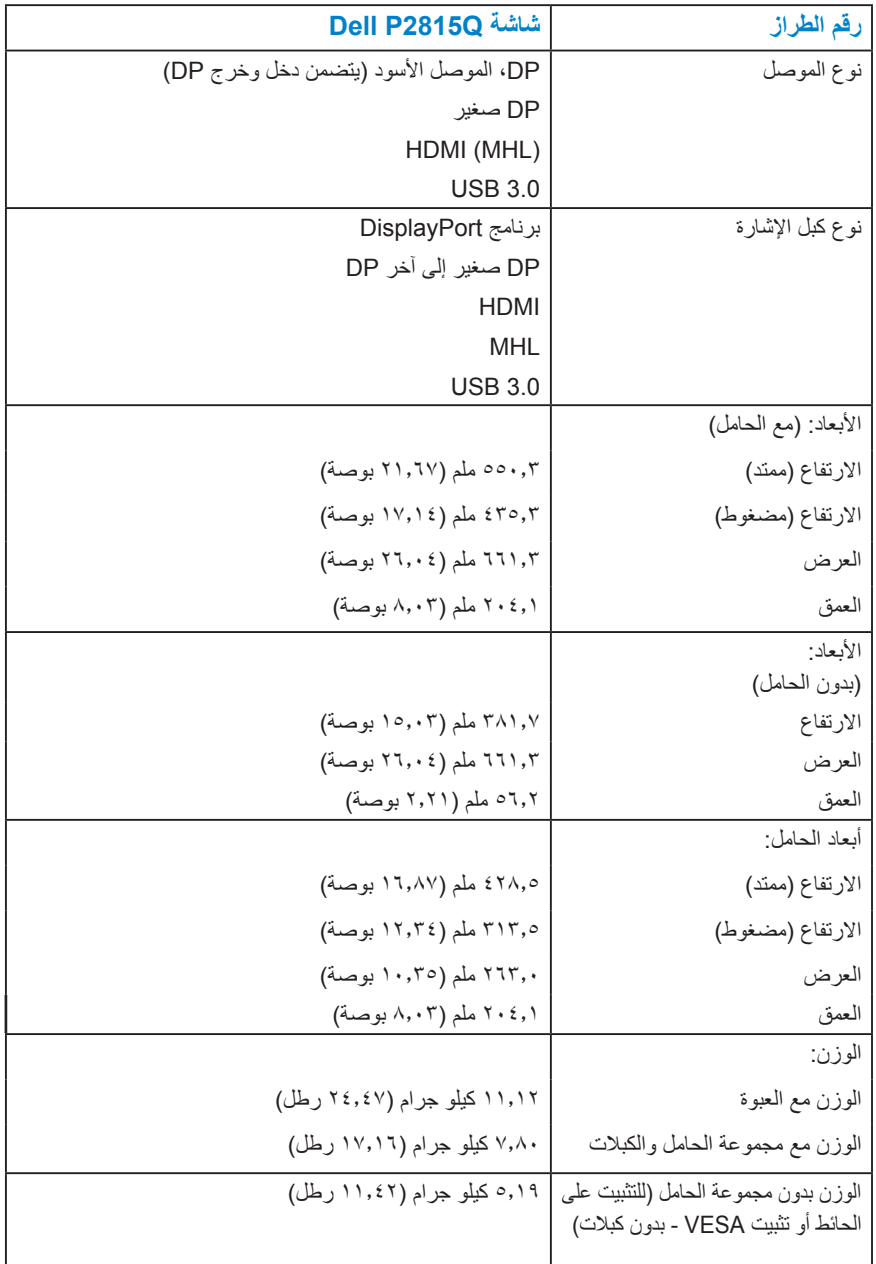

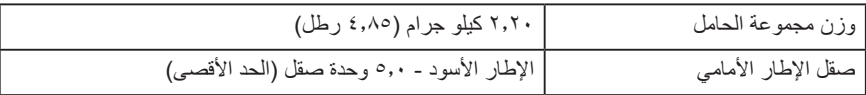

**الخصائص البيئية**

يسرد الجدول التالي الظروف البيئية لشاشتك:

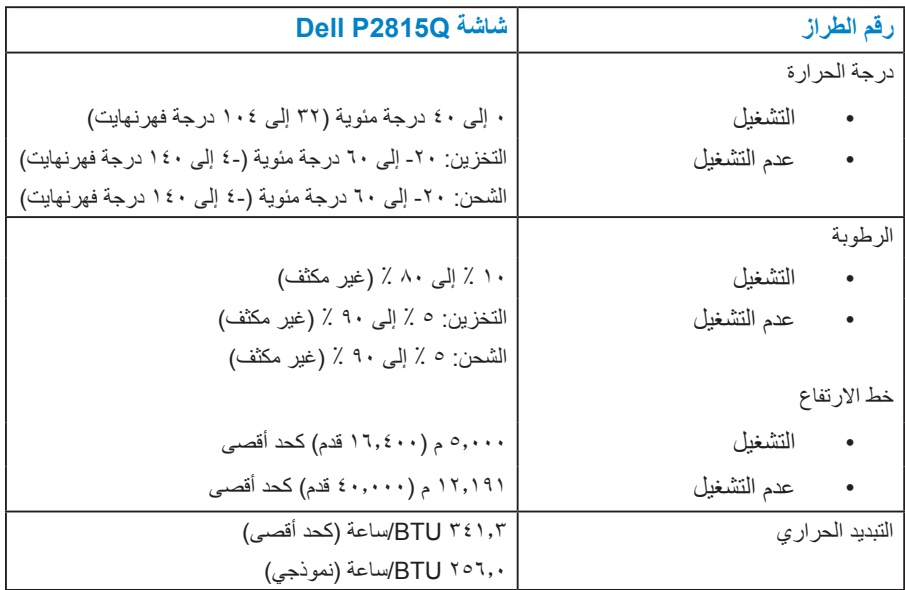

# **جودة شاشة LCD وسياسة البكسل**

خلال عملية تصنيع شاشة LCD، من الطبيعي أن يكون لبكسل واحد أو أكثر أن يكون ثابتًا في حالة لا تتغير <sub>.</sub> ً النتيجة المرئية هي البكسل الثابت الذي يظهر كنقطة صغيرة جدا فقدت لونها إلى الداكن أو الفاتح. عندما يظل البكسل مضاء بشكل ثابت، يعرف ذلك باسم "النقطة الساطعة". عندما يظل البكسل أسود اللون، يعرف ذلك بـ "النقطة الداكنة".

ً في كل الحاالت تقريبا، تكون وحدات البكسل الثابتة هذه صعبة الرؤية وال تقلل من جودة الشاشة أو إمكانية استخدامها. إن شاشة بها 1 إلى 5 بكسل تعتبر طبيعية وذات مستوى تنافسي. للمزيد من المعلومات، يرجى زيارة موقع Support Dell: .http://www.dell.com/support/monitors

**إرشادات الصيانة** 

**العناية بشاشتك** 

**تنبيه: اقرأ واتبع تعليمات األمان قبل تنظيف الشاشة. تنبيه: قبل تنظيف الشاشة، افصل كبل طاقة الشاشة من المأخذ الكهربائي.** 

للاستخدام الأمثل، اتبع التعليمات في القائمة أدناه خلال فتح الشاشة، وتنظيفها، والتعامل معها:

- بلل قطعة قماش ناعمة ونظيفة بالماء لتنظيف الشاشة المضادة للكهرباء اإلستاتيكية برفق. إن أمكن، استخدم منديلاً خاصًا لتنظيف الشاشة أو محلولاً مناسبًا لطلاء الشاشة غير الإستاتيكية. تجنب استخدام البنزين أو التنر أو األمونيا أو المنظفات القوية أو الهواء المضغوط.
- استخدم قطعة قماش رطبة دافئة لتنظيف البالستيك. تجنب استخدام أي نوع من المنظفات حيث إن بعض ً المنظفات تترك أثر ً ا دهنيا على البالستيك.
	- إن لاحظت مسحوقًا أبيض عند فتح الشاشة؛ امسحه بقطعة قماش. حيث ينتج المسحوق الأبيض بسبب عملية شحن الشاشة.
		- تعامل مع الشاشة بعناية ألن الشاشة ذات اللون الغامق قد تتعرض للخدش أو ظهور عالمات بيضاء أكثر من الشاشة ذات اللون الفاتح.
- ً للمساعدة في الحفاظ على أفضل جودة للصور على شاشتك، استخدم برنامج حفظ شاشة متغير ديناميكيا وأغلق الشاشة في حالة عدم االستخدام.

# **إعداد الشاشة**

# **تعليق الشاشة**

**مالحظة**: يتم فصل الحامل عند شحن الشاشة من المصنع. **مالحظة**: خاص بالشاشة المزودة بحامل. في حالة شراء أي حامل آخر، يرجي الرجوع إلي دليل تركيب الحامل التباع التعليمات الخاصة به.

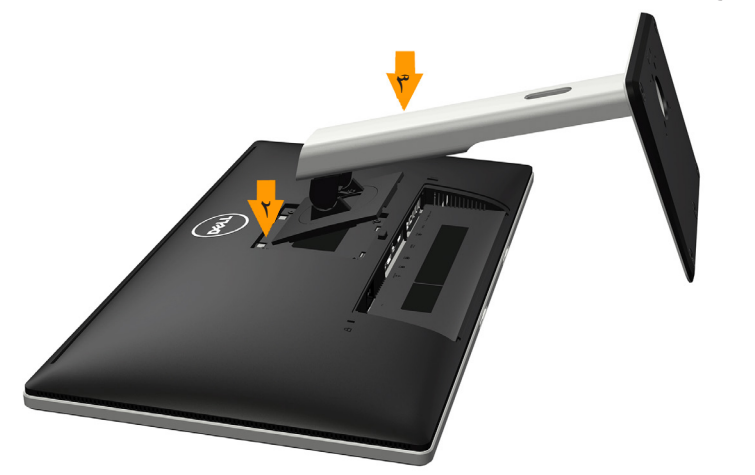

لتركيب حامل الشاشة: قم بإزالة الغطاء وضع الشاشة على سطح مستو. **-1** ٍ **-2** قم بإدخال اللسانين الموجودين في الجزء األمامي للحامل في التجويف الموجود في الجانب الخلفي للشاشة. **-3** اضغط على الحامل حتى يستقر في مكانه.

## **توصيل الشاشة**

- **تحذير: قبل الشروع في تنفيذ أي من اإلجراءات الواردة في هذا القسم، يرجى اتباع تعليمات السالمة.** 
	- لتوصيل الشاشة بالكمبيوتر:
	- **-1** قم بإيقاف تشغيل الكمبيوتر وافصل كبل الطاقة.
- **-2** قم بتوصيل كابل موصل شاشة العرض )DisplayPort/ صغير HDMI/DP )األسود بمنفذ الفيديو المناظر على الجزء الخلفي للكمبيوتر، وتجنب استعمال ثالثة كابالت في الوقت نفسه، ولكن استخدم كافة الكابالت فقط عند توصيلها بأجهزة الكمبيوتر الثالثة المختلفة مع أنظمة فيديو مناسبة.

 **توصيل كابل DisplayPort األسود )DP إلى DP)**

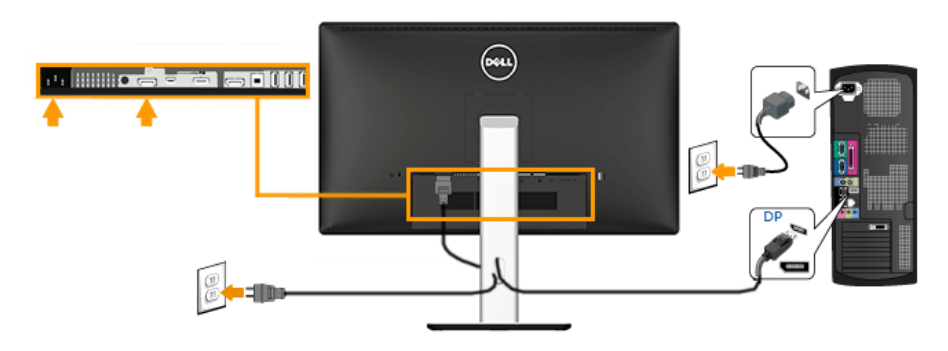

 **توصيل كابل DisplayPort األسود )DP صغير إلى DP)**

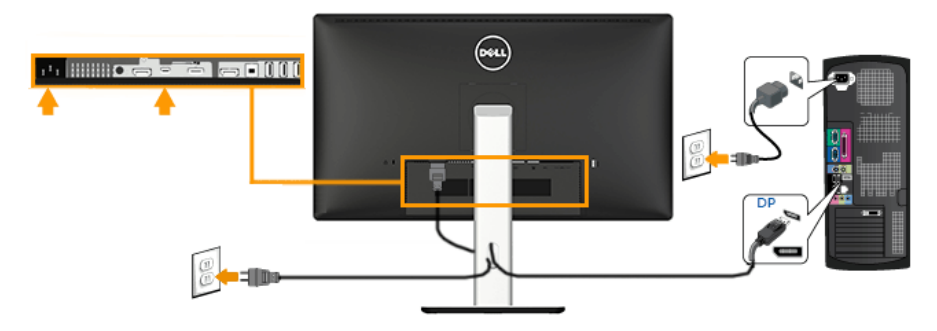

#### **توصيل كابل HDMI األسود**

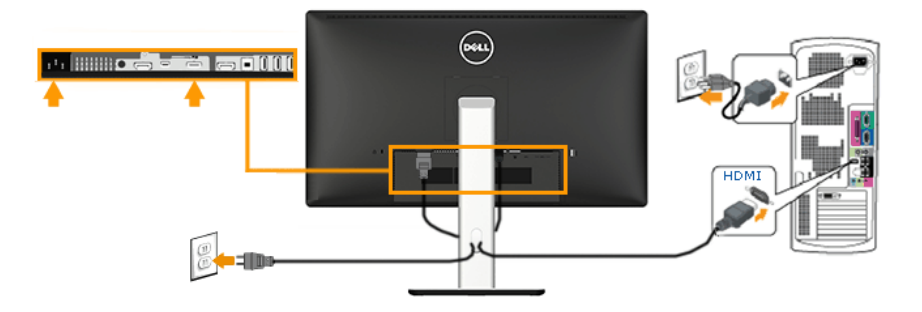

# **توصيل الشاشة لتأدية وظيفة النقل عبر التدفق المتعدد عن طريق كابل DP.**

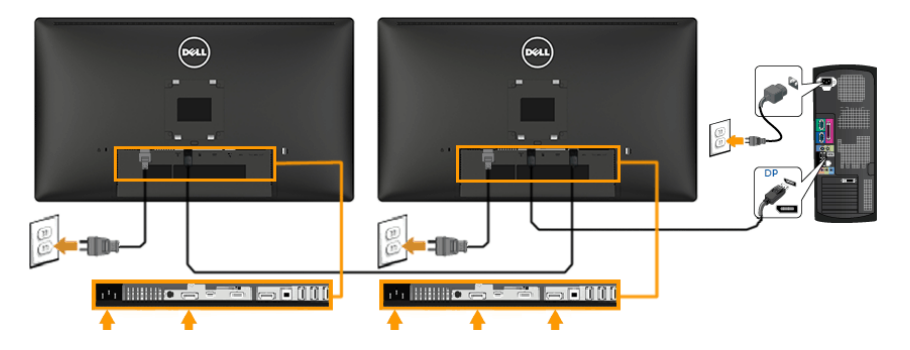

**مالحظة**: يدعم خاصية النقل عبر التدفق المتعدد عن طريق كابل DP، ولالستفادة من تلك الخاصية، ينبغي أن تكون بطاقة الرسومات الخاصة بجهاز الكمبيوتر موثقة بخيار 1.2 DP ً مصحوبا بالنقل عبر التدفق المتعدد.

**مالحظة**: تستخدم الرسومات بغرض التوضيح فقط. قد يختلف المظهر على الكمبيوتر.

#### **توصيل كابل 3.0 USB**

بعد االنتهاء من توصيل كابل DP/DP صغير/HDMI، اتبع اإلجراءات الواردة أدناه لتوصيل كابل USB بالكمبيوتر وأكمل إعداد شاشتك:

- **-1** قم بتوصيل منفذ USB لتحميل البيانات )كابل مرفق( بمنفذ USB مناسب على كمبيوترك. )انظر **المنظر السفلي** للحصول على التفاصيل.( **-2** وصل أجهزة USB الطرفية بمنافذ USB السفلية الموجودة بالشاشة. **-3** قم بتوصيل كابالت الطاقة الخاص بالكمبيوتر والشاشة في مأخذ قريب. **-4** قم بتشغيل الشاشة والكمبيوتر. يستدل على صحة التركيب من خالل ظهور صورة على الشاشة. إذا لم تعرض صورة، فراجع **حل المشكالت**.
	- **-5** استخدم منفذ الكابل الموجود على حامل الشاشة لتنظيم الكابالت.

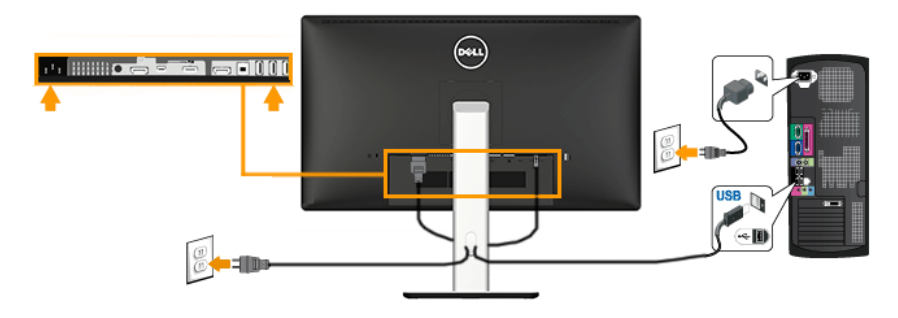

# **استخدام وصلة الدقة العالية المحمولة )MHL )**

**مالحظة**: هذه الشاشة موثقة بوصلة الدقة العالية المحمولة. **مالحظة**: الستخدام وظيفة MHL، استخدم فقط وصلة MHL الموثقة وأجهزة المصدر التي تدعم خرج MHL. **مالحظة**: يمكن لبعض أجهزة مصدر MHL ً استغراق بعض الثواني القليلة إلخراج صورة، اعتمادا على األجهزة. **مالحظة**: عند دخول جهاز مصدر MHL المتصل في وضع االستعداد، سيعرض الجهاز شاشة سوداء أو تظهر ً الرسالة الموجودة أدناه، اعتمادا على إخراج MHL جهاز مصدر MHL.

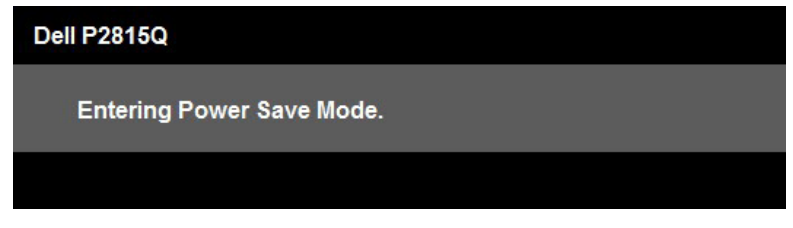

لتمكين اتصال MHL، يُرجى تنفيذ الخطوات التالية:

- -1 قم بتوصيل كابل الطاقة الخاص بالشاشة في مأخذ تيار متردد.
- -2 ّ وصل منفذ USB( الصغير( على جهاز مصدر MHL بمنفذ (MHL (HDMI على الشاشة بواسطة كابل MHL موثق )راجع **الجزء السفلي** للحصول على التفاصيل.(
	- -3 ّشغل الشاشة وجهاز مصدر MHL.

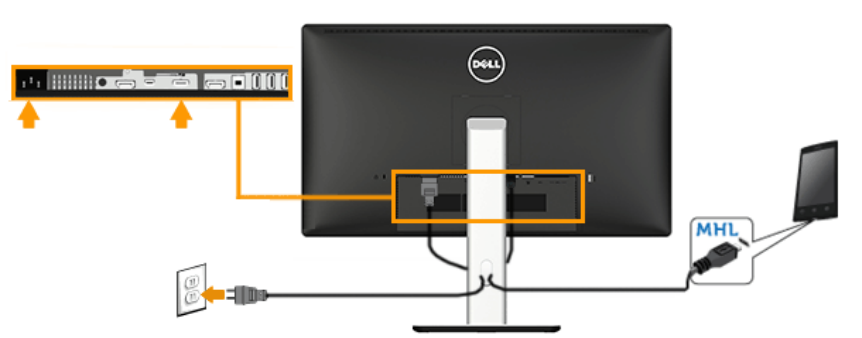

-4 اختر مصدر دخل على الشاشة إلى (MHL (HDMI باستخدام قائمة الخيارات المعروضة على الشاشة )راجع **استخدام قائمة الخيارات المعروضة على الشاشة** للحصول على المعلومات.(

-5 إذا لم تعرض صورة، فراجع **المشكالت المحددة الخاصة بوصلة الدقة العالية المحمولة**.

**تنظيم الكبالت** 

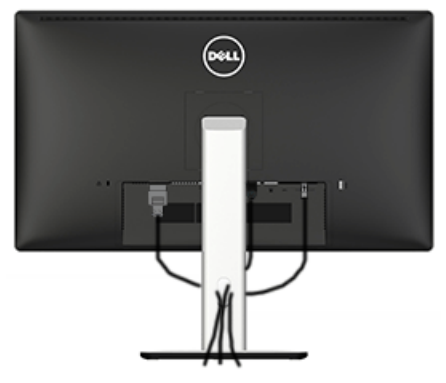

بعد إرفاق كافة الكابالت الضرورية بالشاشة والكمبيوتر )راجع توصيل الشاشة **للتعرف على إرفاق الكابل**(، رتب كافة الكابالت كما هو موضح أعاله.

# **تركيب غطاء الكبل**

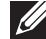

**مالحظة**: يتم فصل غطاء الكبل عند شحن الشاشة من المصنع.

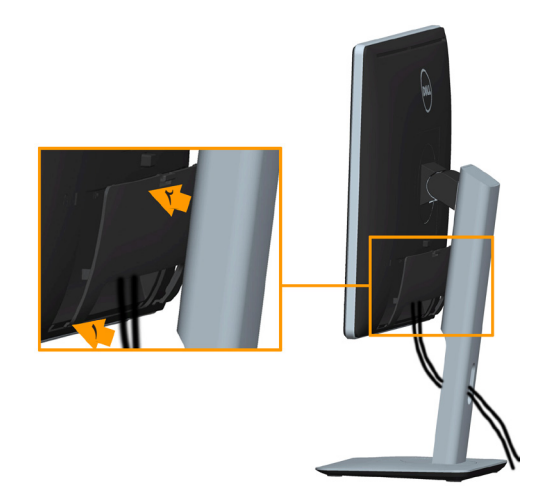

- لتركيب غطاء الكبل:
- **-1** قم بإدخال اللسانين الموجودين في الجزء السفلي لغطاء الكبل في التجويف الموجود في الجانب الخلفي للشاشة.
	- **-2** اضغط على غطاء الكبل حتى يستقر في مكانه.

## **إزالة حامل الشاشة**

- **مالحظة**: لمنع حدوث خدوش لشاشة LCD أثناء إزالة الحامل، تأكد من وضع الشاشة على سطح ناعم ونظيف.
	- **مالحظة**: خاص بالشاشة المزودة بحامل. في حالة شراء أي حامل آخر، يرجي الرجوع إلي دليل تركيب الحامل التباع التعليمات الخاصة به.

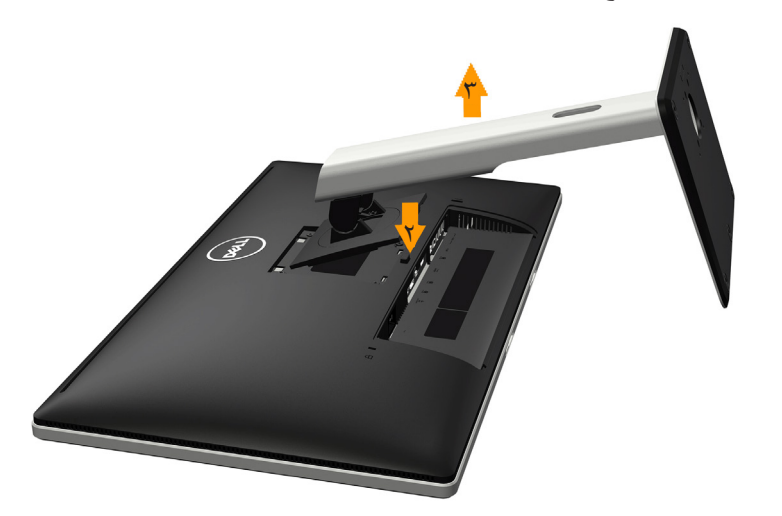

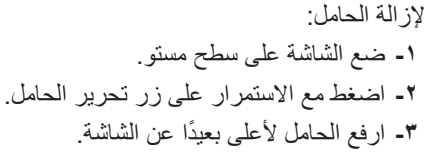

**التثبيت على الحائط )اختياري(**

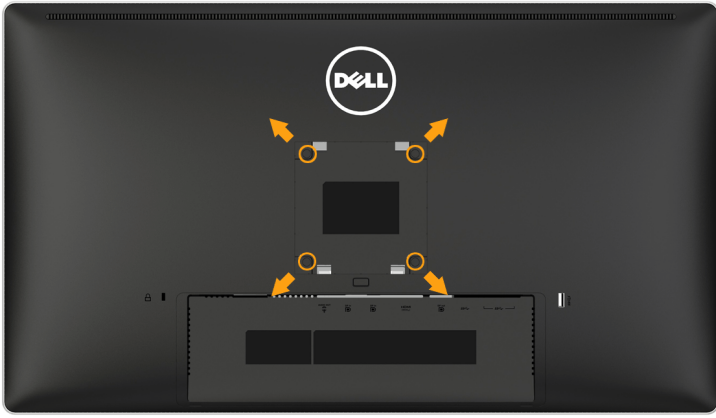

)أبعاد المسامير: 4M × 10 ملم(. راجع التعليمات المرفقة مع مجموعة تثبيت القاعدة المتوافقة مع VESA. **-1** ضع لوحة الشاشة على قطعة قماش أو وسادة ناعمة على منضدة مسطحة ثابتة. **-2** قم بإزالة الحامل. **-3** ً استخدم مفكا إلزالة المسامير األربعة الخاصة بإحكام غلق الغطاء البالستيكي. **-4** قم بتركيب ماسك التثبيت من مجموعة التثبيت على الحائط بشاشة LCD. **-5** ثبت شاشة LCD على الحائط باتباع التعليمات المرفقة مع مجموعة تثبيت القاعدة. **مالحظة**: لالستخدام فقط مع ماسك التثبيت على الحائط لألجهزة التي خضعت الختبارات معامل االختبار ً المعروفة عالميا بقدرة تحمل وزن/حمل 5.3 كيلو جرام كحد أدنى.

# **تشغيل الشاشة**

# **بدء تشغيل الشاشة**

اضغط على الزر لتشغيل الشاشة.

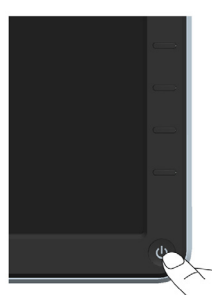

# **استخدام عناصر تحكم اللوحة األمامية**

**استخدم المفاتيح** في مقدمة الشاشة لضبط إعدادات الصورة.

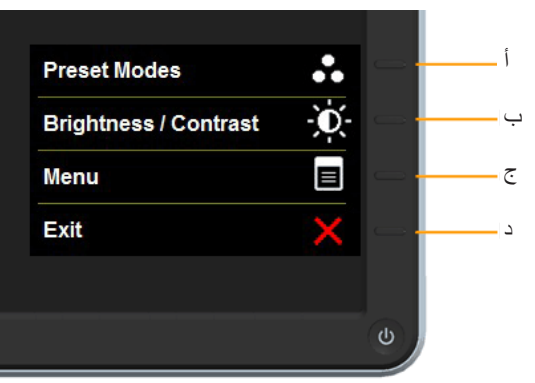

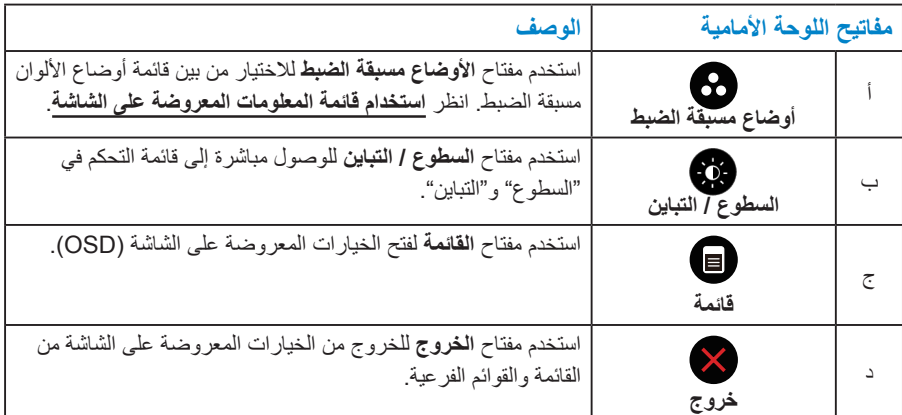
**مفاتيح اللوحة األمامية**

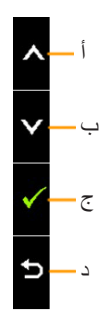

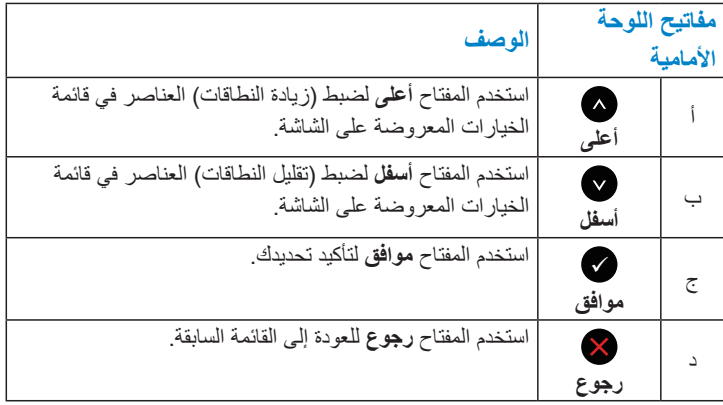

## **استخدام قائمة الخيارات المعروضة على الشاشة**

<span id="page-37-0"></span>**الوصوإ للى نظام القائمة**

**مالحظة:** في حالة تغيير اإلعدادات ثم المتابعة إلى قائمة أخرى أو الخروج من قائمة الخيارات المعروضة ً على الشاشة، تقوم الشاشة تلقائيا بحفظ هذه التغييرات. تحفظ التغييرات إذا قمت بتغيير اإلعدادات ثم انتظار اختفاء قائمة الخيارات المعروضة على الشاشة.

**-1** اضغط على الزر لفتح قائمة الخيارات المعروضة على الشاشة وعرض القائمة الرئيسية.

**القائمة الرئيسية**

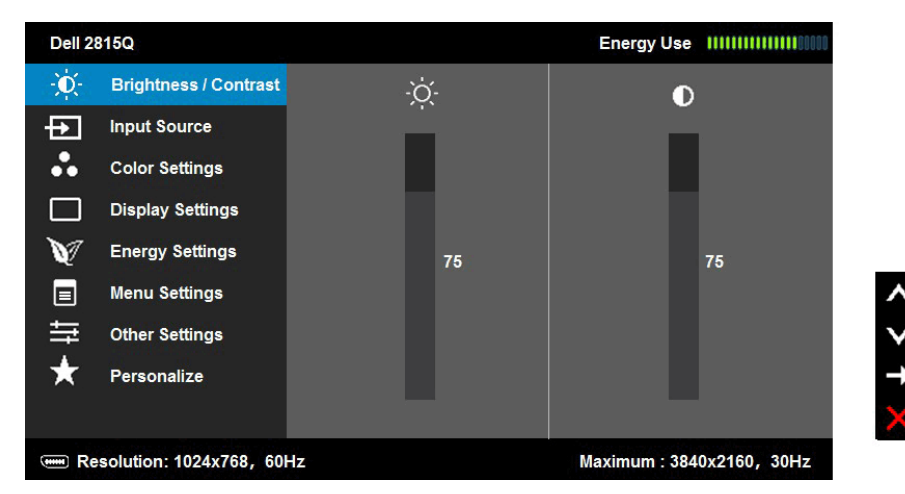

- **-2** اضغط على واألزرار للتبديل بين الخيارات في القائمة. عند التنقل من رمز واحد إلى آخر، يتم تمييز اسم الخيار.
	- **-3** لتحديد العنصر المميز في القائمة اضغط على الزر مرة أخرى.
		- **-4** اضغط على واألزرار لتحديد المعلمة المطلوبة.
	- **-5** اضغط على الزر للدخول إلى شريط التمرير ثم استخدم الزرين أو حسب المؤشرات في القائمة، إلجراء التغييرات.
- **-6** حدد للرجوع إلى القائمة السابقة بدون قبول اإلعدادات الحالية أو للقبول والرجوع إلى القائمة السابقة.

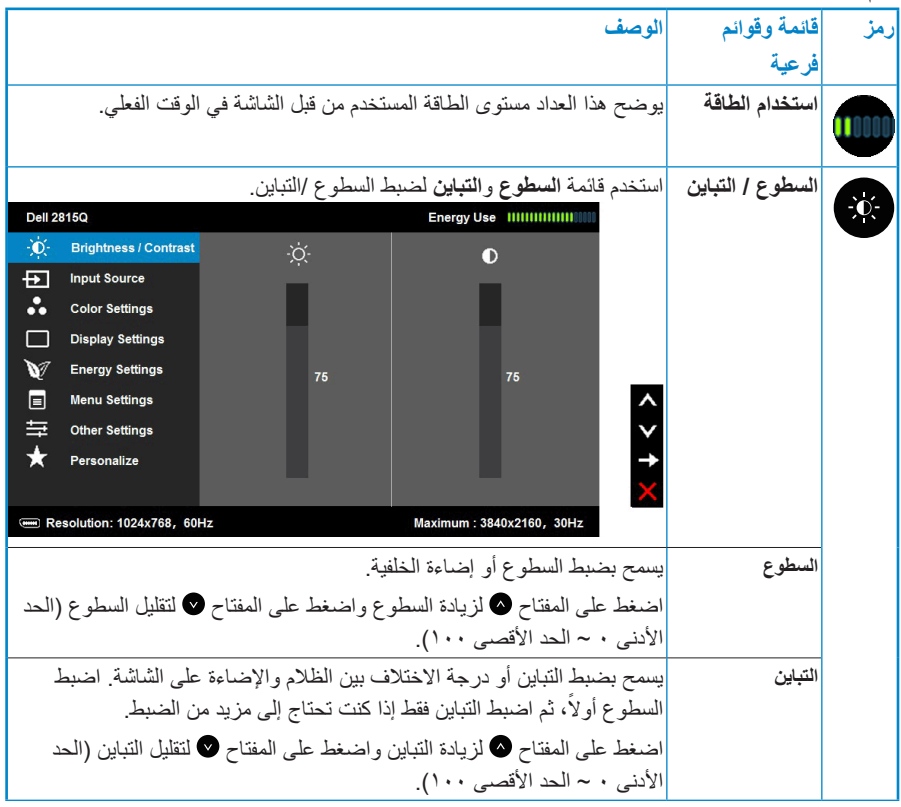

يقدم الجدول أدناه قائمة الخيارات المعروضة على الشاشة ووظائفها.

<span id="page-39-0"></span>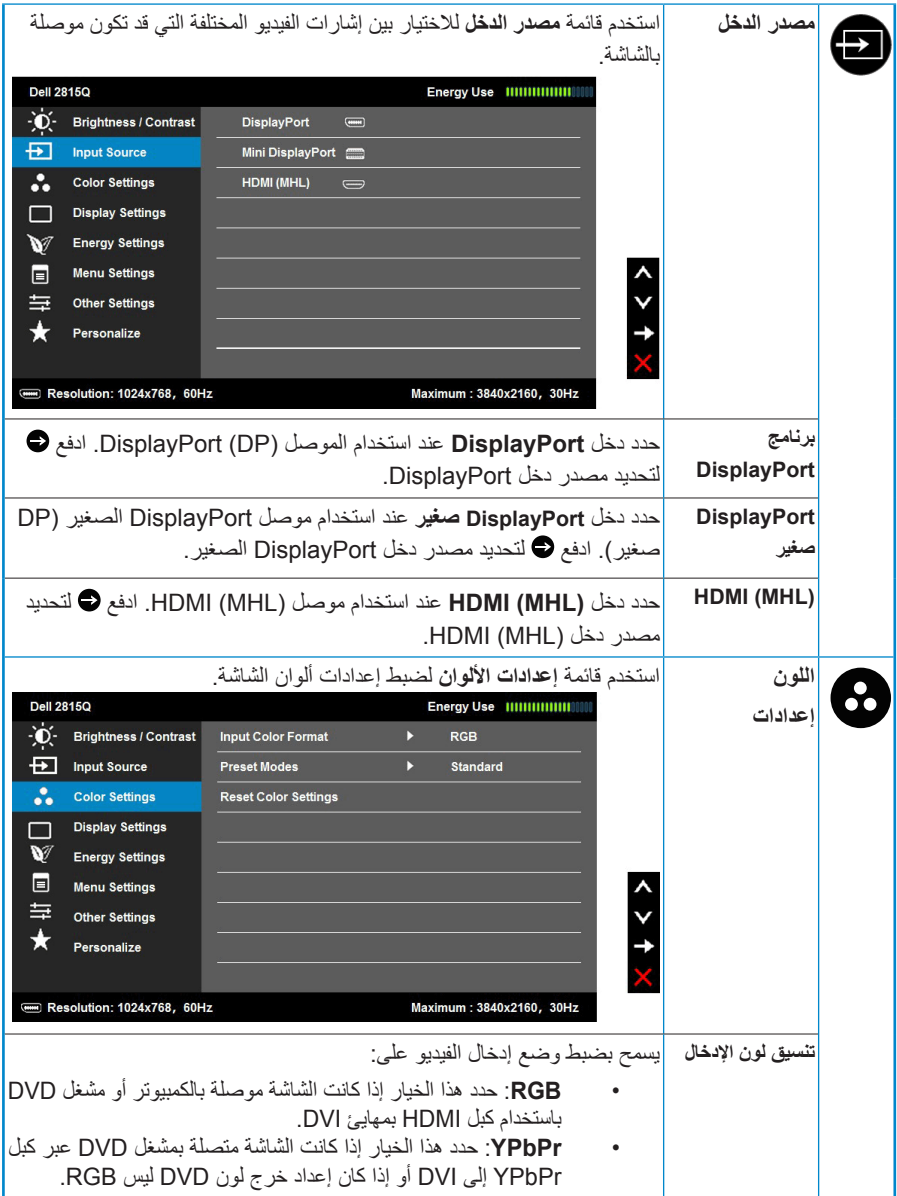

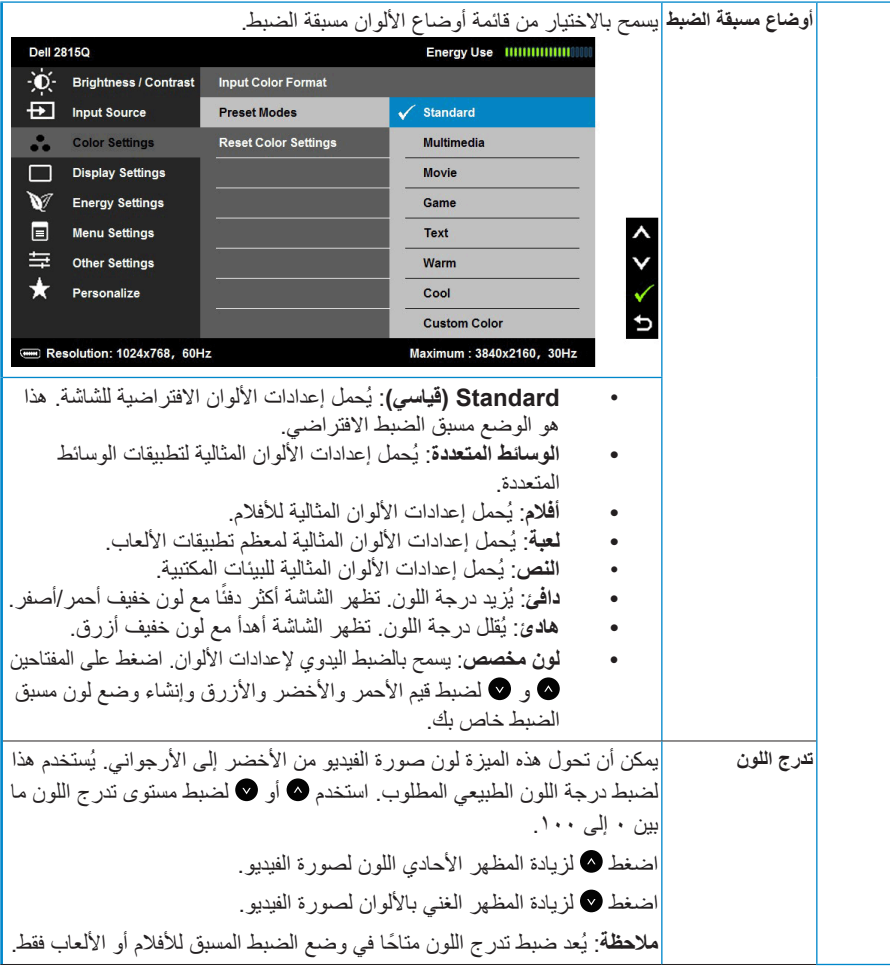

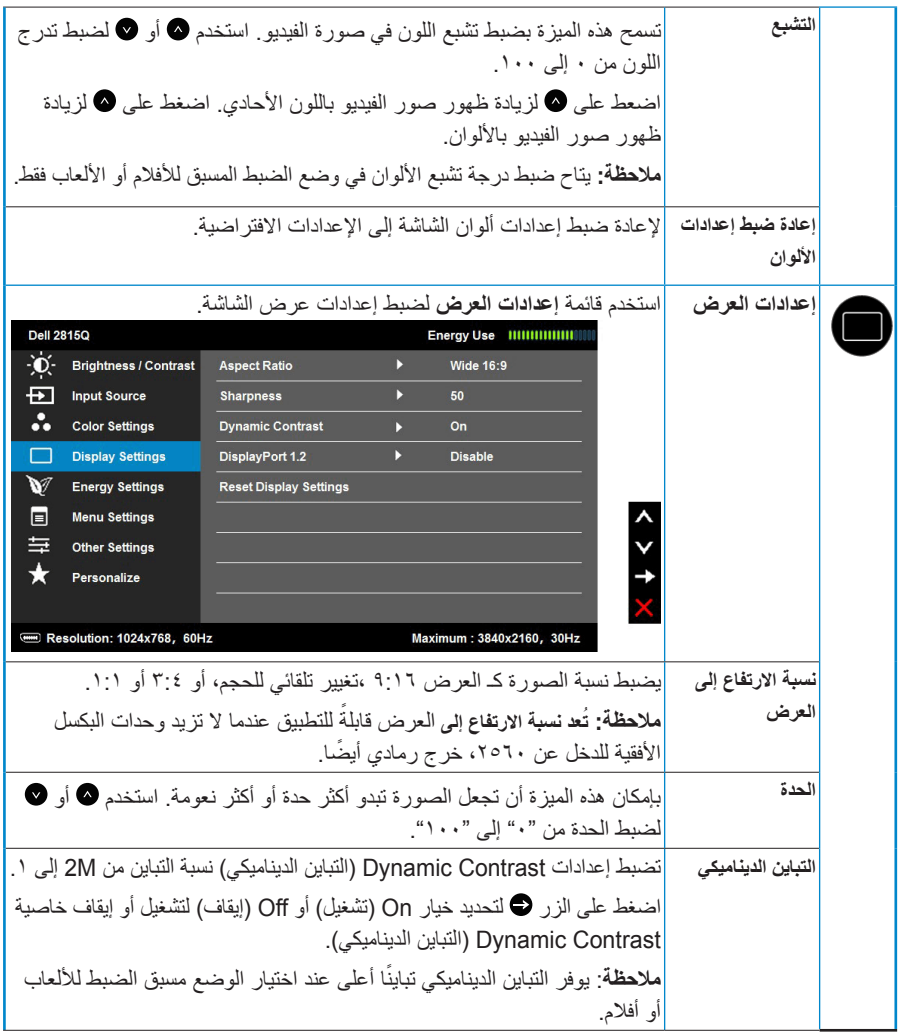

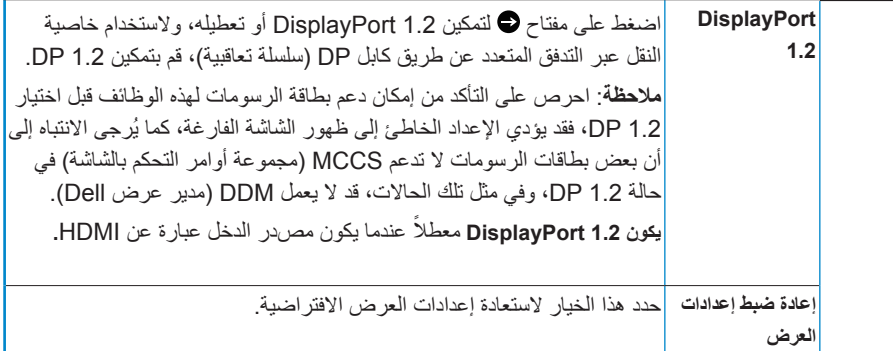

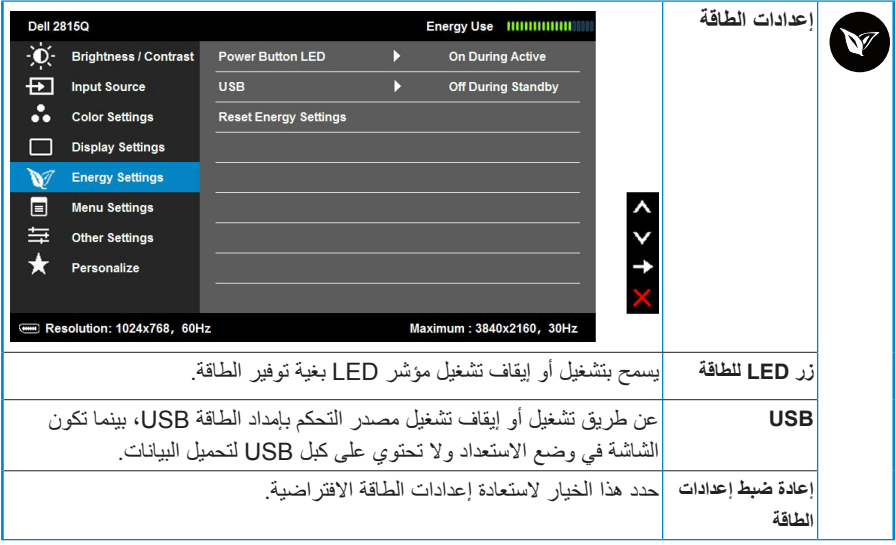

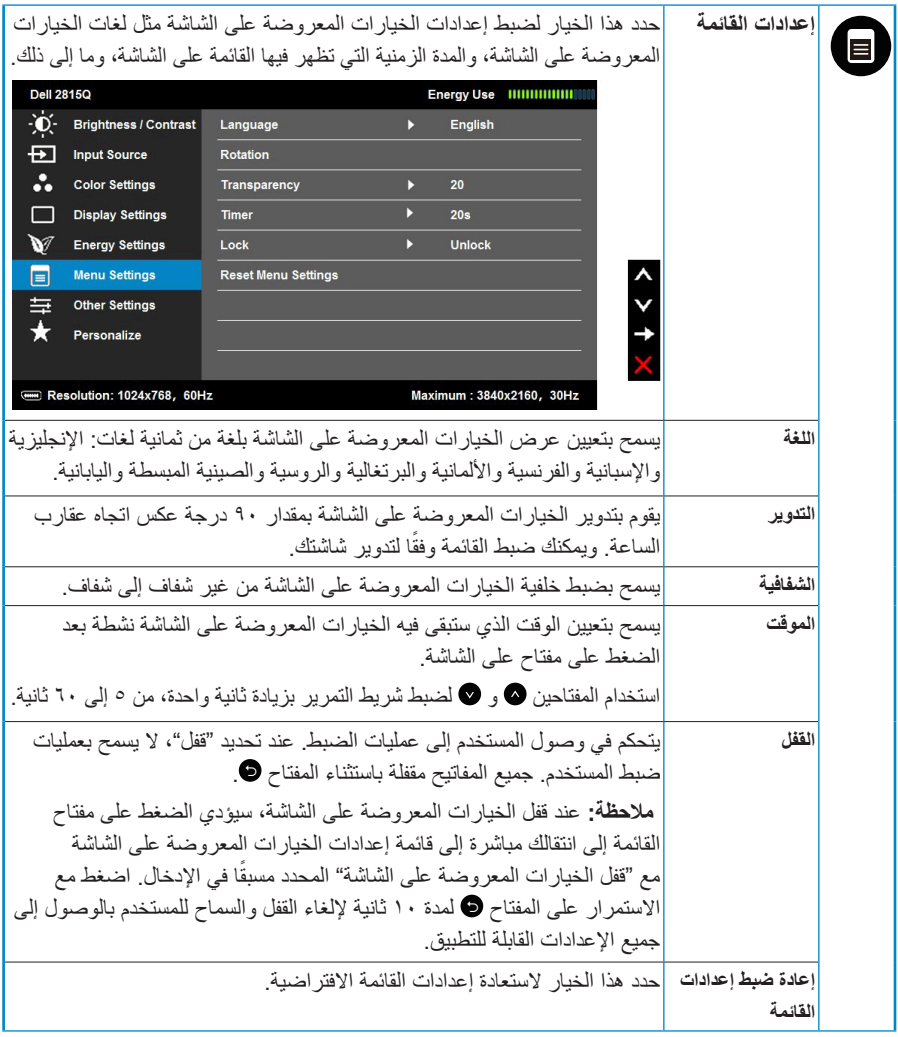

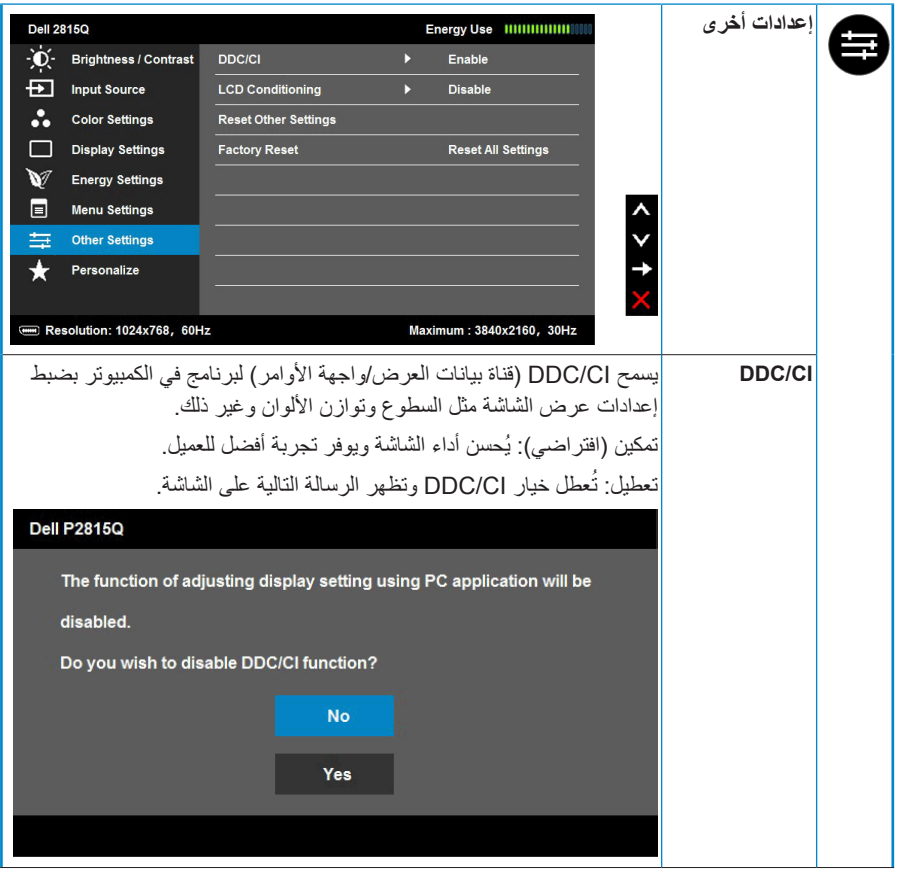

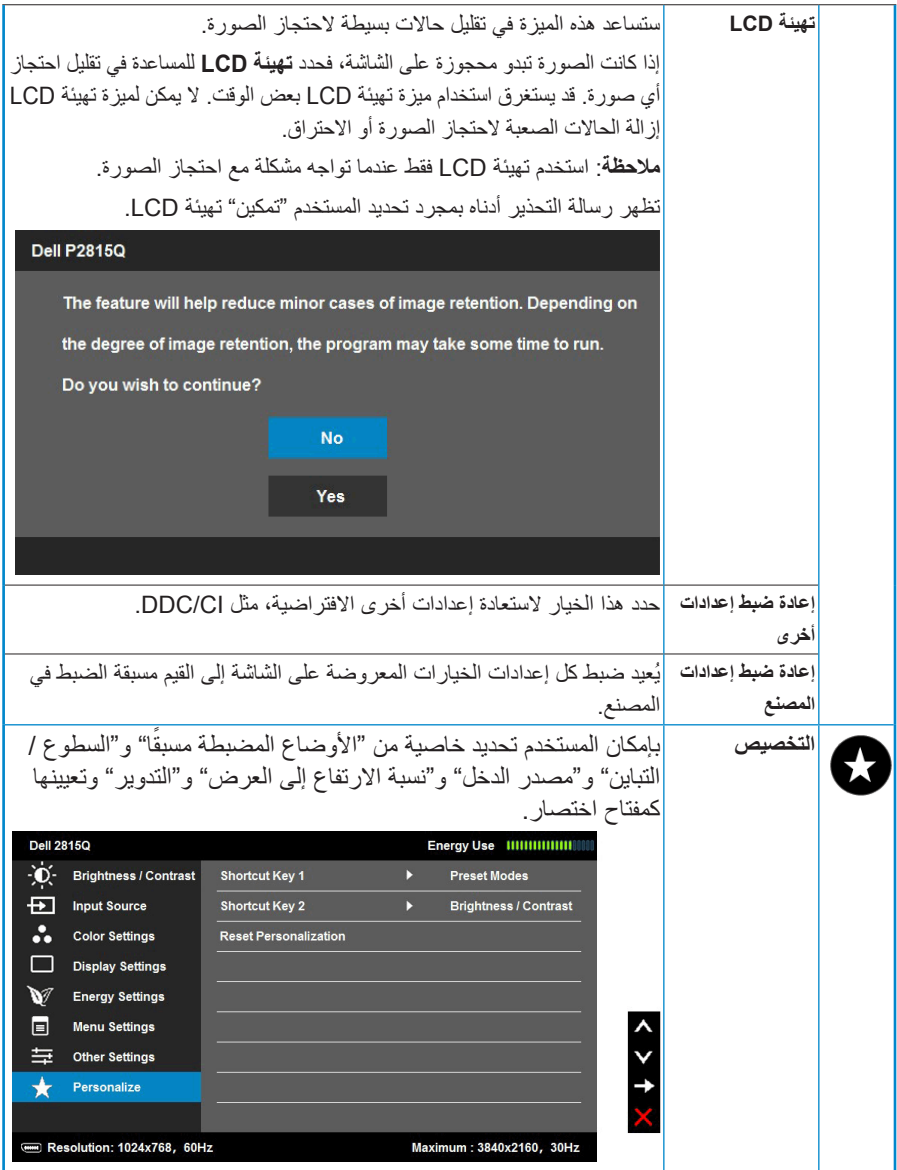

# **رسائل OSD**

عندما لا تدعم الشاشة وضع دقة معينة ستشاهد الرسالة التالية:

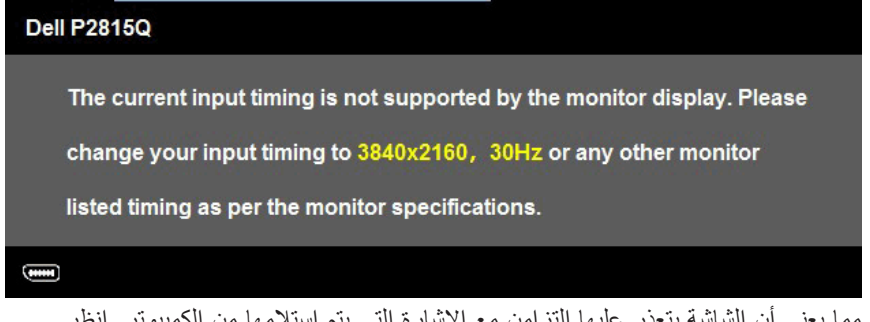

مما يعني أن الشاشة يتعذر عليها التزامن مع اإلشارة التي يتم استالمها من الكمبيوتر. انظر **[Specifications Monitor](#page-14-0)** لمعرفة نطاقات التردد األفقي والرأسي القابلة للتوجيه باستخدام هذه الشاشة.

عندما يتم تمكين خاصية التباين الديناميكي (في هذه الأوضاع المضبطة مسبقًا: الألعاب والأفلام)، يتم تعطيل ضبط السطوع اليدوي.

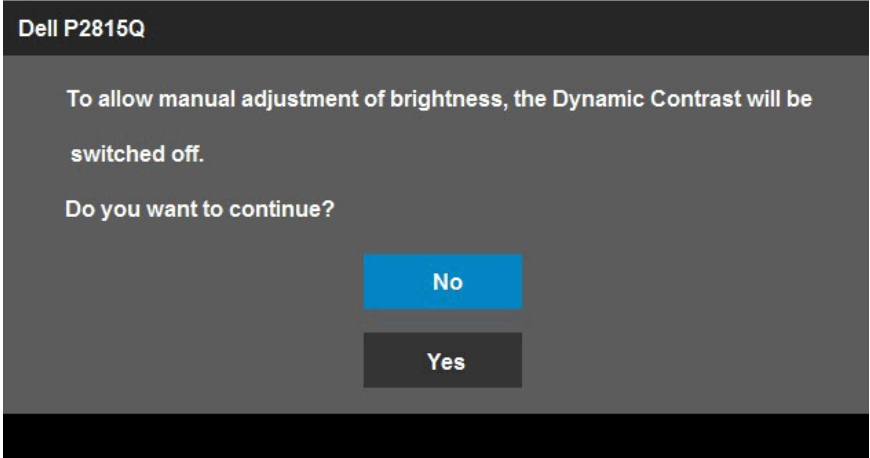

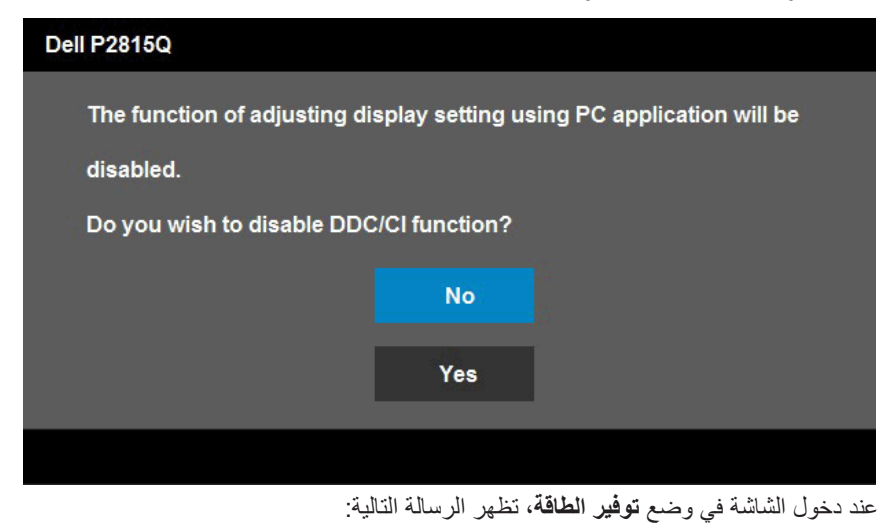

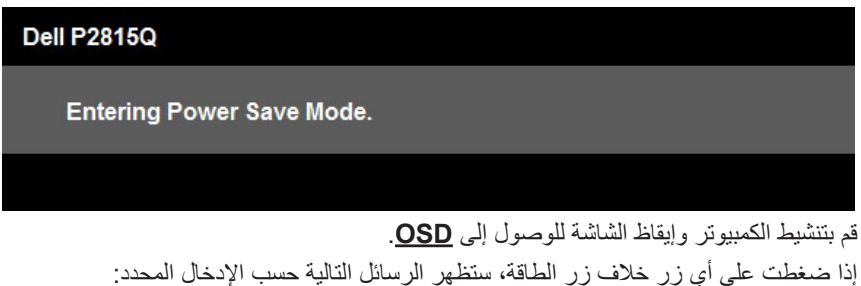

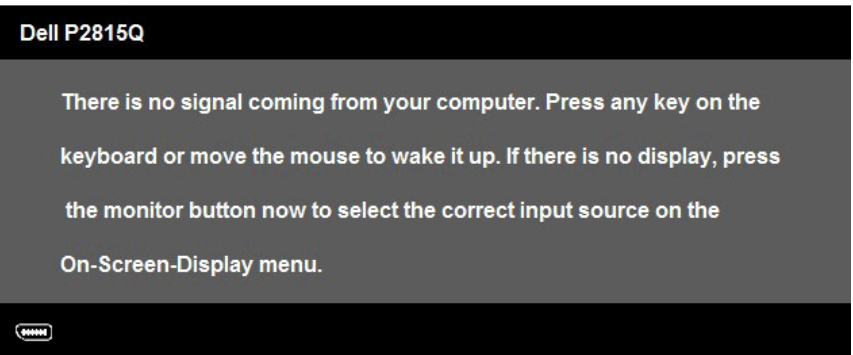

إذ كان كبل DP أو DP الصغير أو HDMI (MHL) غير موصّل، يظهر مربع حوار مخصّص كما هو ُركت على هذه الحالة. موضح أدناه. ستدخل الشاشة **في وضع توفير الطاقة بعد مرور 5 دقائق** إذا ت

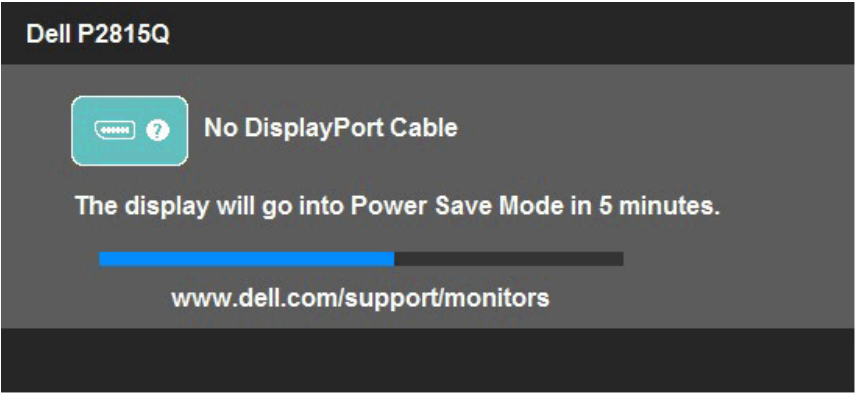

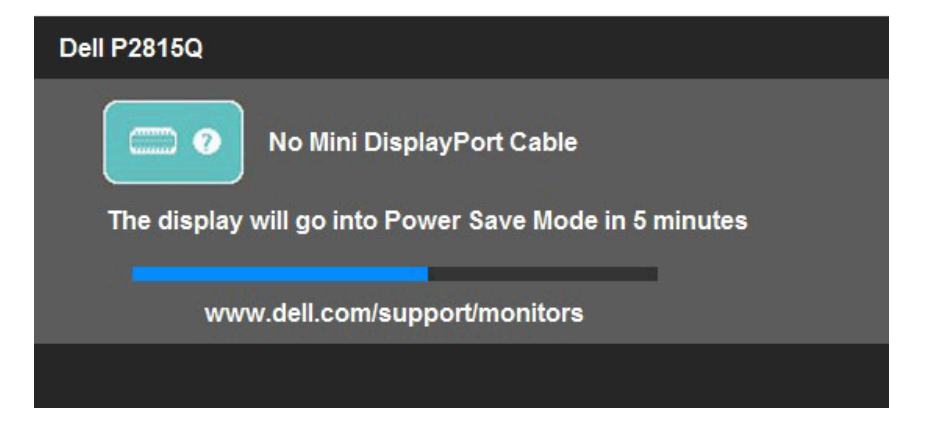

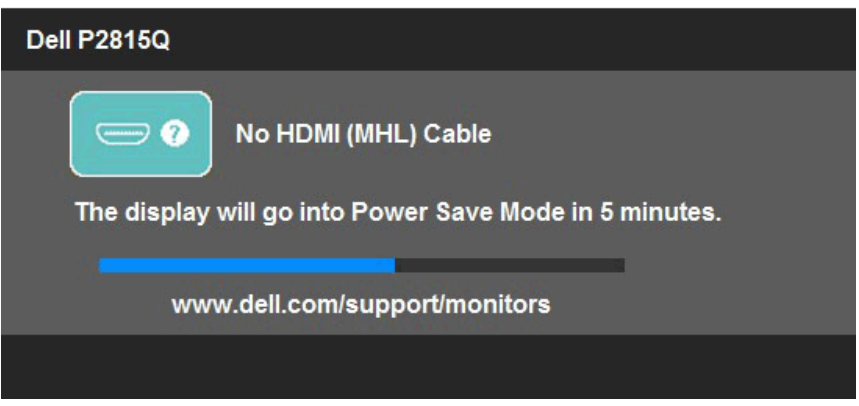

انظر **[Problems Solving](#page-54-0)** للحصول على المزيد من المعلومات.

#### **إعداد الدقة القصوى**

لتعيين الدقة القصوى للشاشة: في أنظمة التشغيل 7 RWindows و8 RWindows و8.1 RWindows: بالنسبة لنظام التشغيل 8 RWindows و8.1 <sup>R</sup> **-1** Windows فقط، حدد إمالة سطح المكتب للتحويل إلى سطح المكتب التقليدي. **-2** انقر بزر الماوس األيمن على سطح المكتب ومن ثم انقر فوق **دقة الشاشة**. **-3** انقر على القائمة المنسدلة من resolution Screen( دقة الشاشة( ثم حدد خيار 3480 x .2160 **-4** انقر فوق موافق. إذا لم تشاهد 3840 × 2160 ً كخيار، تحتاج إلى تحديث برنامج تشغيل الرسومات. استنادا إلى الكمبيوتر، أكمل أحد اإلجراءات التالية: إذا كان لديك كمبيوتر محمول أو سطح مكتب Dell: يرجى الذهاب إلى موقعنا على اإلنترنت [/support/com.dell.www](http://www.dell.com/support)، وأدخل رقم الصيانة الخاص بك ثم قم بتنزيل أحدث برنامج تشغيل لبطاقة الرسومات الخاصة بك.

إذا كنت تستخدم كمبيوتر خالف Dell( محمول أو سطح مكتب(:

- انتقل إلى موقع الدعم للكمبيوتر وقم بتنزيل أحدث برنامج تشغيل للرسومات.
- انتقل إلى موقع ويب بطاقة الرسومات وقم بتنزيل أحدث برنامج تشغيل للرسومات.

## **استخدام االمتداد المائل والدوار والرأسي**

**اإلمالة، االستدارة**

مع مجموعة الحامل، يمكنك إمالة واستدارة الشاشة للحصول على أفضل زاوية رؤية مريحة.

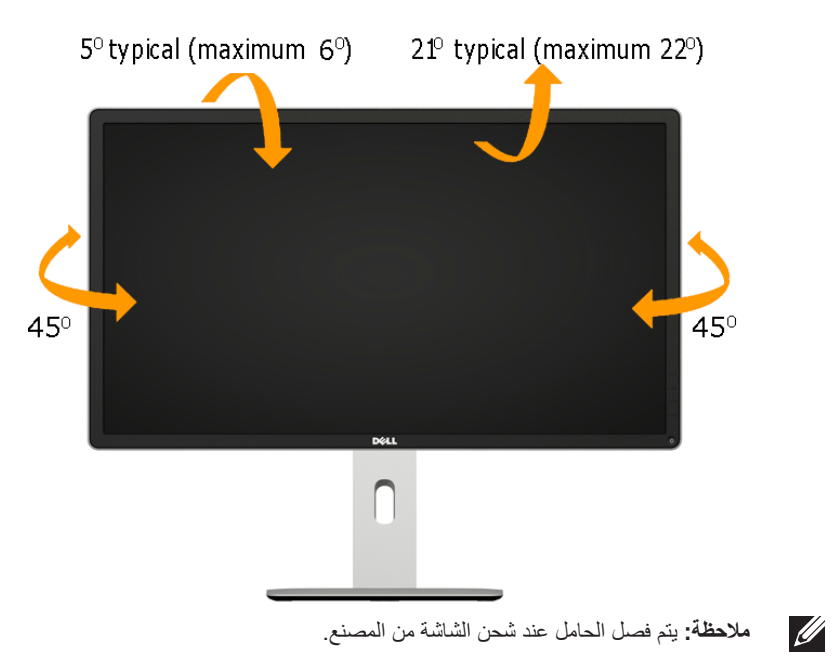

**االمتداد الرأسي**

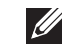

**مالحظة:** ً يمتد الحامل رأسيا لما يصل إلى 115 ً ملم. وتوضح األشكال الواردة أدناه كيفية مد الحامل رأسيا.

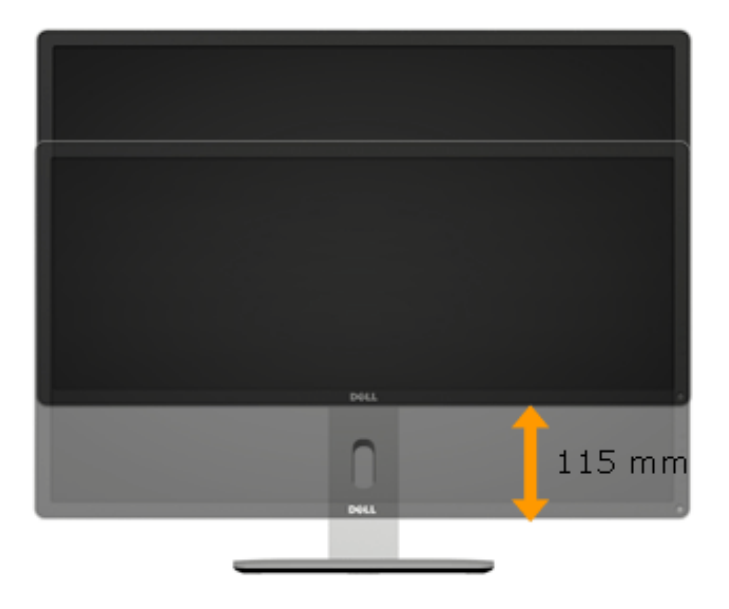

قبل تدوير الشاشة، ينبغي أن تكون الشاشة ممتدة بالكامل رأسيًا (الامتداد الرأسي) ومائلة بالكامل (الإمالة) لأعلى حتى تتجنب الاصطدام بالحافة السفلية للشاشة.

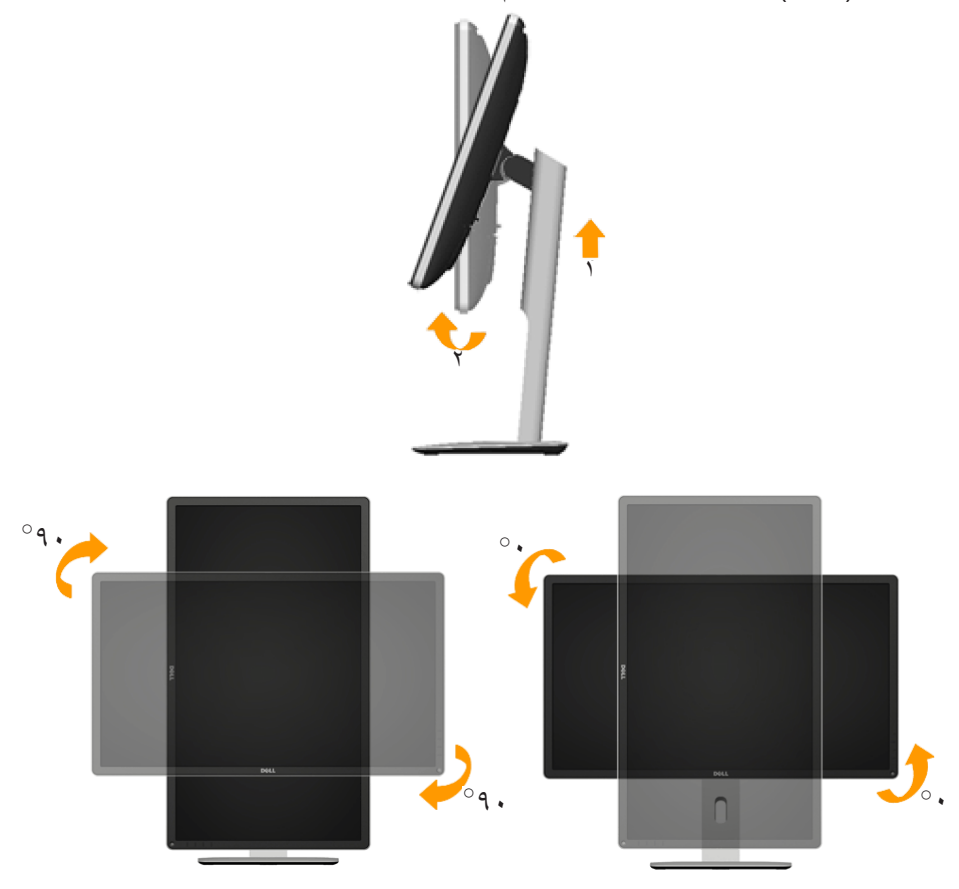

**مالحظة:** الستخدام خاصية تدوير الشاشة )عرض أفقي مقابل رأسي( على جهاز الكمبيوتر Dell، **II** تحتاج إلى نسخة مُحدّثة من برنامج تشغيل الرسومات غير المرفق مع هذه الشاشة. لتنزيل برنامج تشغيل الرسوم، اذهب إلى /www.dell.com/support وراجع قسم التنزيل الخاص ببرامج تشغيل الفيديو للحصول على آخر تحديثات برامج تشغيل الفيديو.

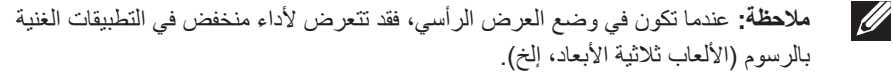

#### **ضبط إعدادات عرض التدوير للنظام الخاص بك**

بعد تدوير شاشتك، تحتاج إلكمال اإلجراء أدناه لضبط إعدادات عرض التدوير لنظامك.

**مالحظة:** إذا كنت تستخدم الشاشة مع كمبيوتر خالف Dell، عليك الذهاب إلى موقع الويب الخاص ببرنامج **U** تشغيل الرسومات أو موقع ويب الجهة المصنعة للكمبيوتر للحصول على معلومات حول تدوير "المحتويات" على شاشتك.

<span id="page-54-0"></span>لضبط إعدادات عرض التدوير:

-1 انقر بزر الماوس األيمن على سطح المكتب، ومن ثم انقر فوق "خصائص". -2 حدد عالمة التبويب Settings( إعدادات( وانقر فوق Advanced( إعدادات متقدمة(. -3 إذا كانت لديك بطاقة رسومات ATI، فحدد عالمة التبويب Rotation( تدوير( وقم بتعيين التدوير المفضل. وإذا كانت لديك بطاقة رسومات nVidia، فانقر فوق عالمة التبويب nVidi، ومن العمود األيسر حدد NVRotate ثم حدد التدوير المفضل. إذا كانت لديك بطاقة رسومات RIntel ، فحدد عالمة تبويب رسومات Intel وانقر فوق خصائص الرسوم ثم حدد عالمة تبويب التدوير، وقم بعدها بتعيين التدوير المفضل.

 $\mathscr{M}$ 

**مالحظة:** في حال عدم رؤيتك لخيار التدوير أو في حال تعطله، عليك زيارة الموقع التالي [/support/com.dell.www](http://www.dell.com/support) وقم بعدها بتنزيل أحدث برنامج تشغيل لبطاقة الرسومات.

# **استكشاف األعطال وإصالحها**

**ُ تحذير: قبل الشروع في تنفيذ أي من اإلجراءات الواردة في هذا القسم، يرجى اتباع تعليمات السالمة Safety Instruction** 

**اختبار ذاتي**

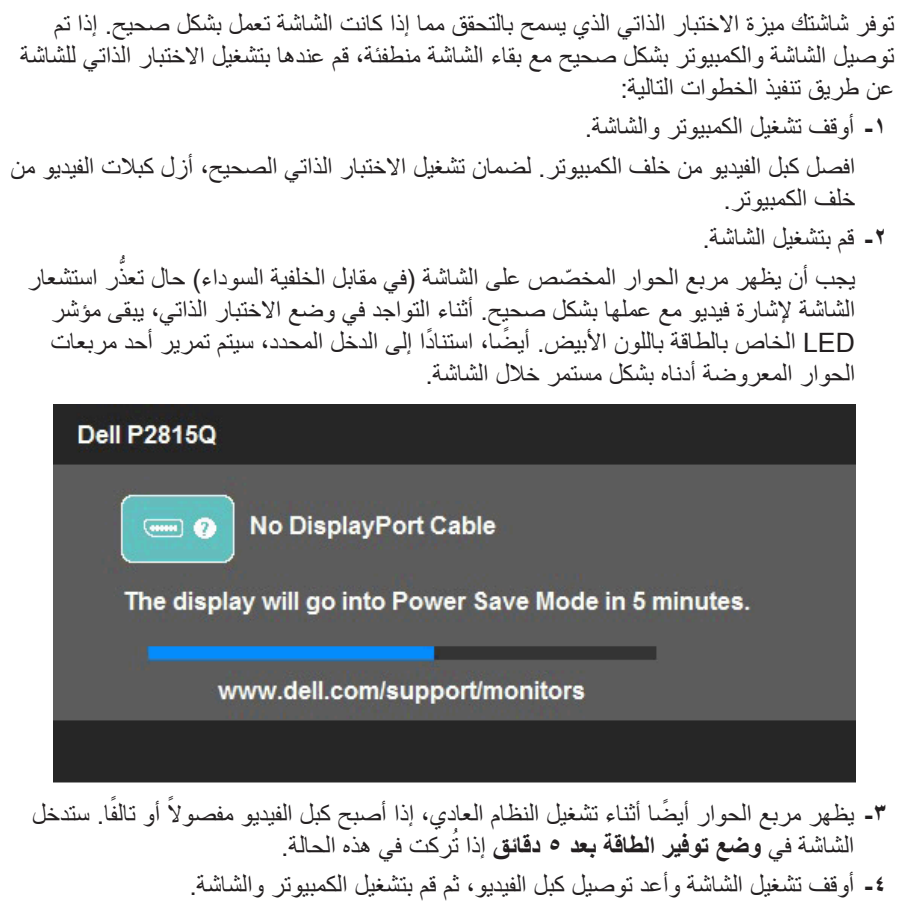

إذا بقيت الشاشة فارغة بعد استخدام اإلجراء السابق، تحقق من وحدة تحكم الفيديو والكمبيوتر، ألن الشاشة تعمل بشكل صحيح.

#### **تشخيصات مضمنة**

تشتمل الشاشة على أداة تشخيص مضمنة تساعد في تحديد ما إذا كانت الحالة غير الطبيعية للشاشة التي تواجهها مشكلة موروثة في الشاشة، أو الكمبيوتر وبطاقة الفيديو.

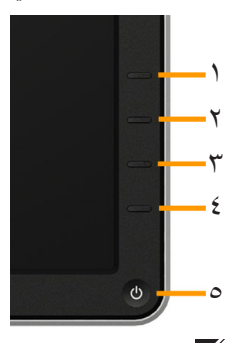

**مالحظة**: يمكن تشغيل التشخيصات المضمنة فقط عند توصيل كبل الفيديو مع كون الشاشة في وضع االختبار الذاتي.

لتشغيل التشخيصات المضمنة:

- **-1** تأكد من نظافة الشاشة )ال توجد جسيمات أتربة على سطح الشاشة(.
- **-2** افصل كبل )كبالت( الفيديو من خلف الكمبيوتر أو الشاشة. ثم تدخل الشاشة في وضع االختبار الذاتي.
- **-3** اضغط مع االستمرار على **الزر 1** و**الزر 4** في اللوحة األمامية، في نفس الوقت لمدة ثانيتين. تظهر شاشة رمادية.
	- ً **-4** ا عن أي شيء غير طبيعي. افحص الشاشة بعناية بحث
	- **-5** اضغط على **الزر 4** في اللوحة األمامية مرة أخرى. يتغير لون الشاشة إلى اللون األحمر.
		- ً **-6** ا عن أي شيء غير طبيعي. افحص الشاشة بحث

**-7** كرر الخطوات 5 و6 لفحص الشاشة باأللوان األخضر واألزرق واألسود واألبيض وشاشات النصوص. يكتمل االختبار عند ظهور الشاشة البيضاء. للخروج، اضغط على **الزر 4** مرة أخرى.

إذا لم تكتشف أي شيء غير طبيعي في الشاشة عند استخدام أداة التشخيص المضمنة، فإن الشاشة تعمل بشكل صحيح. تحقق من بطاقة الفيديو والكمبيوتر.

### **مشكالت عامة**

يشتمل الجدول التالي على معلومات عامة حول المشاكل العامة للشاشة التي قد تواجهها والحلول الممكنة.

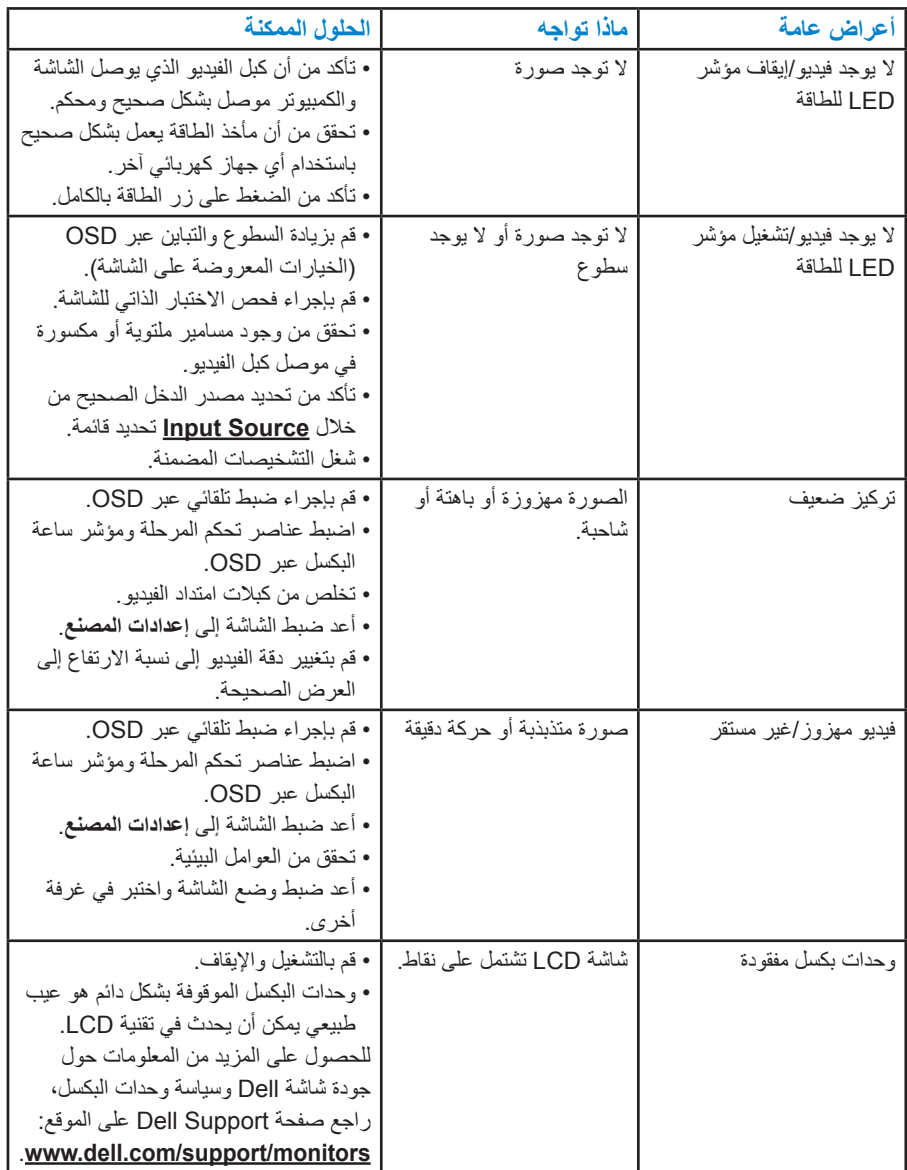

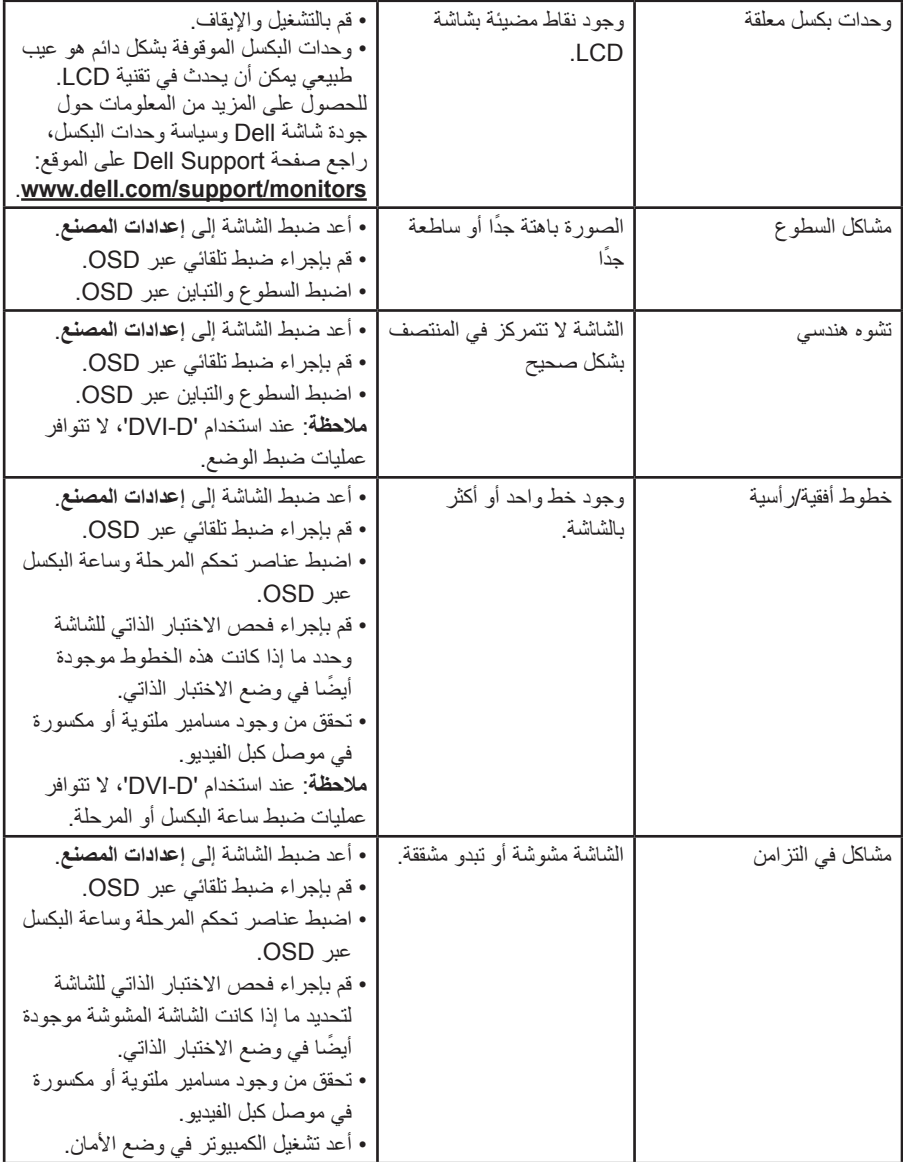

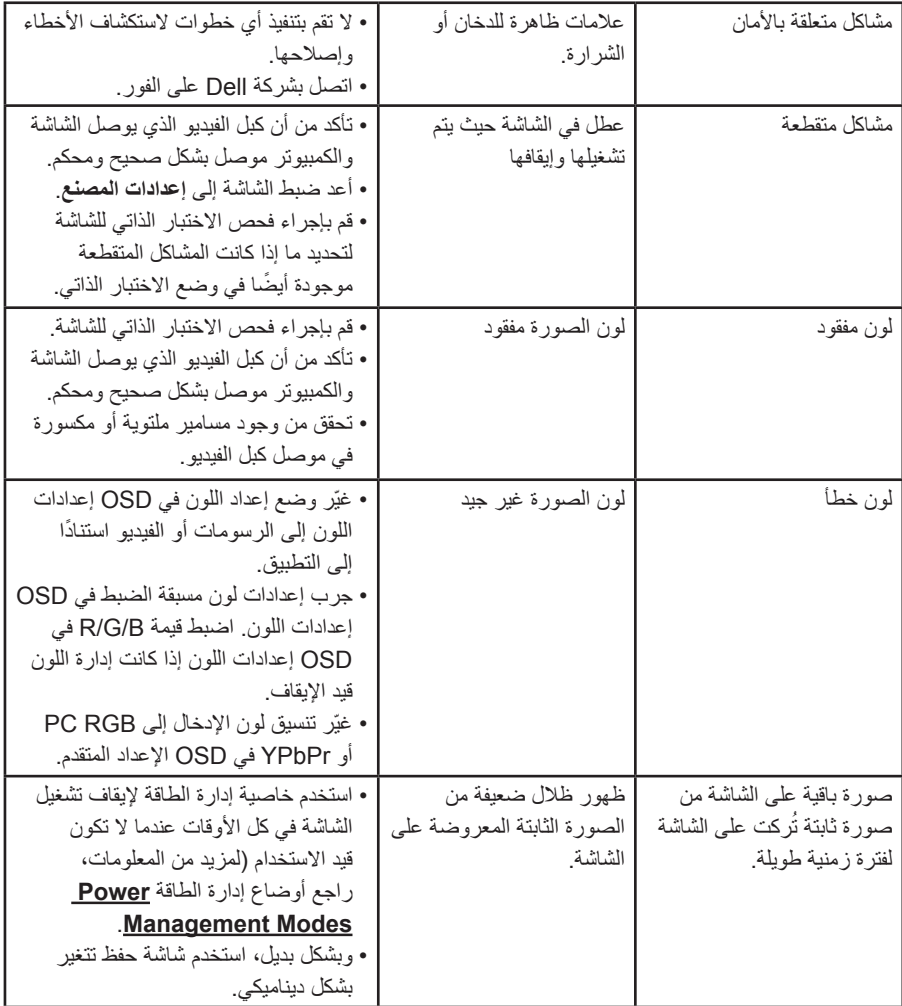

# **مشاكل معينة للمنتج**

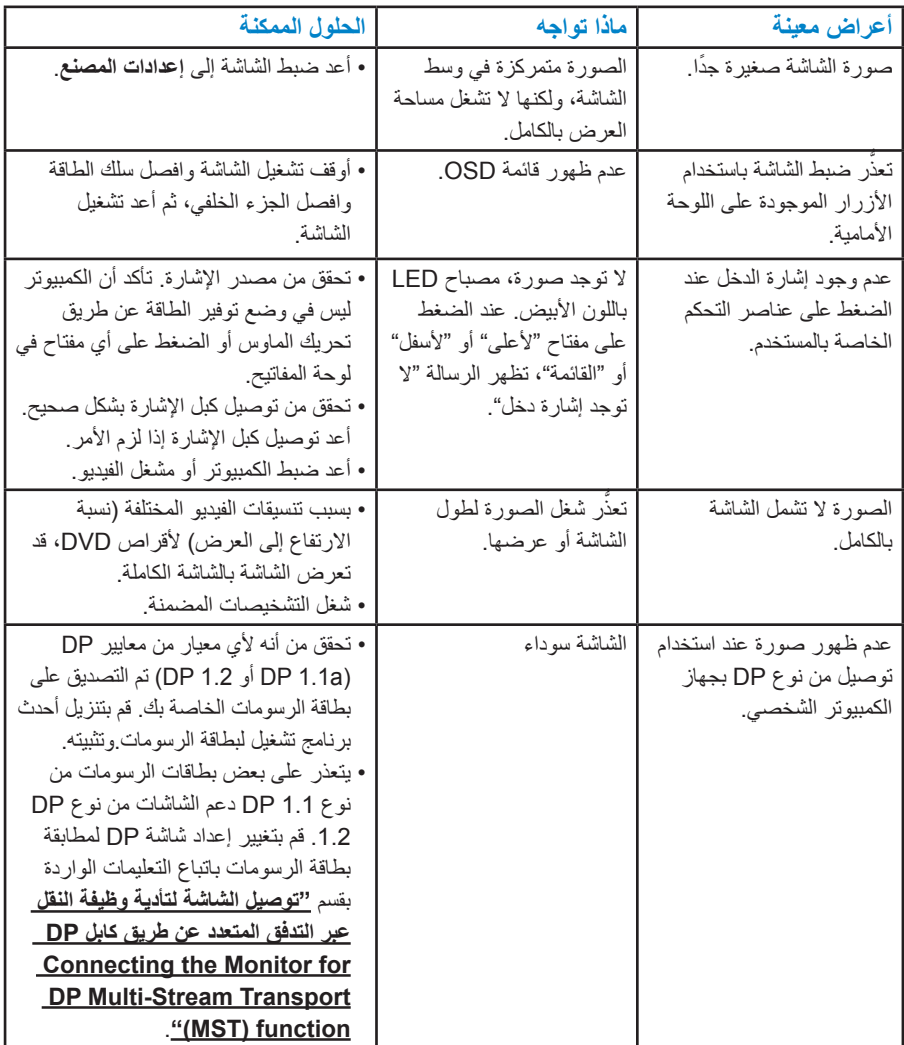

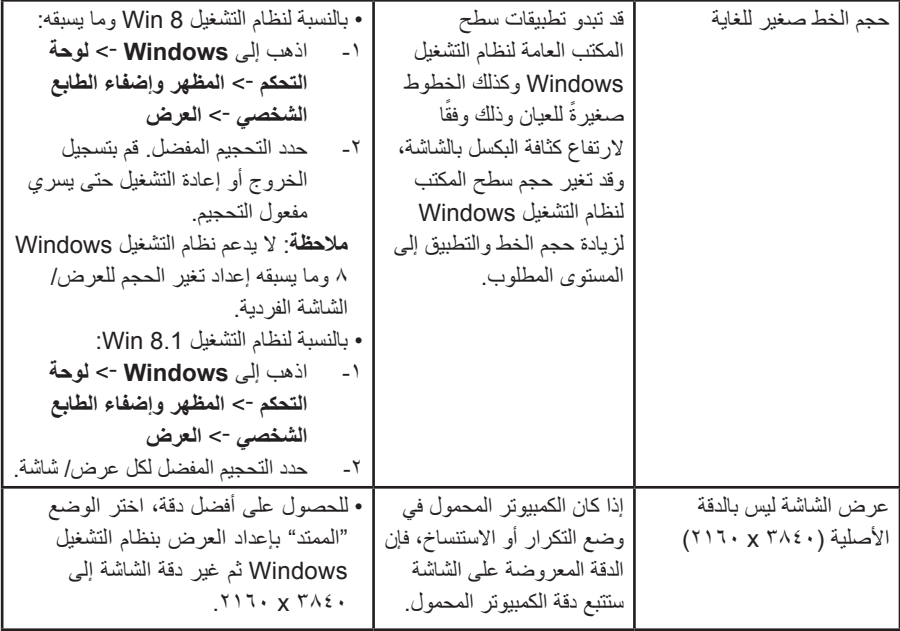

# **مشكالت معينة لناقل التسلسلي العالمي )USB)**

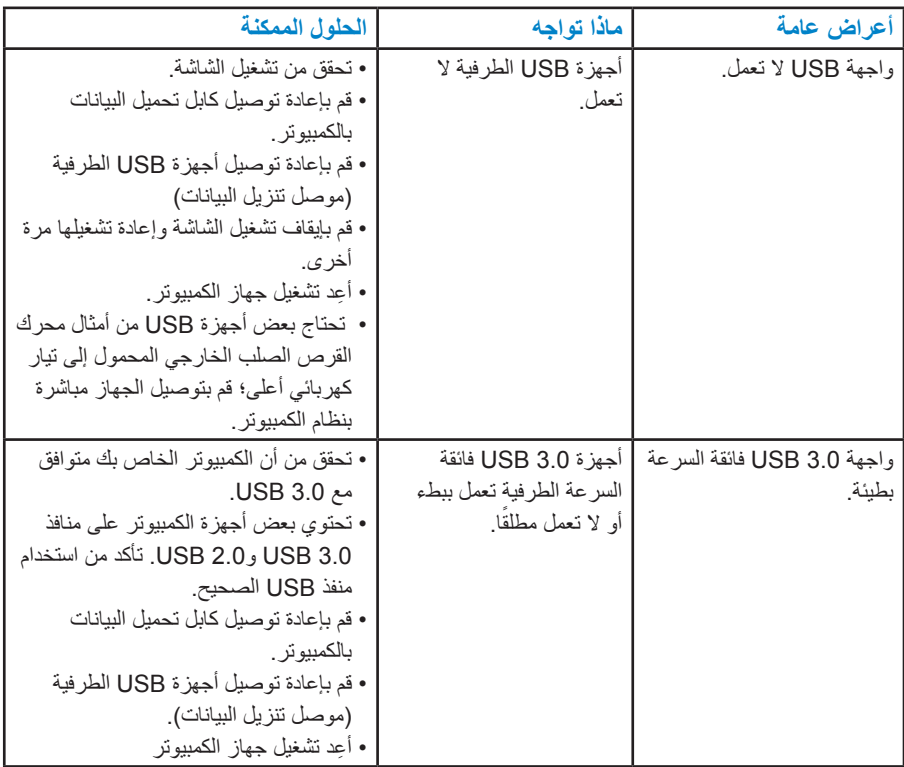

# **المشكالت المحددة لوصلة الدقة العالية المحمولة )MHL)**

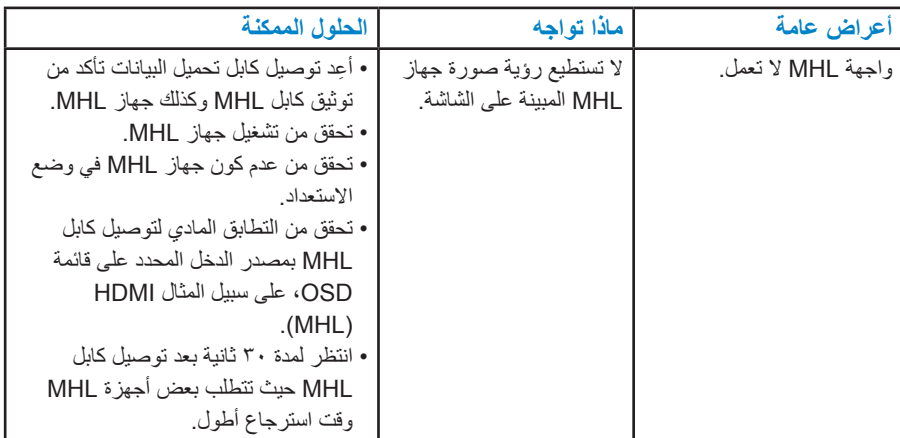

# <span id="page-63-0"></span>**الملحق**

 **تحذير: تعليمات السالمة تحذير: قد يؤدي استخدام عناصر تحكم أو عمليات ضبط أو إجراءات خالف المحددة في هذا المستند إلى التعرض لصدمة أو مخاطر كهربائية و/أو مخاطر ميكانيكية.**  للحصول على معلومات عن تعليمات السالمة، راجع دليل معلومات المنتج.

## **إخطارات FCC( الواليات المتحدة فقط( والمعلومات التنظيمية األخرى**

للحصول على مالحظات FCC والمعلومات التنظيمية األخرى، راجع موقع التوافق التنظيمي الموجود على .www.dell.com\regulatory\_compliance **يتوافق هذا الجهاز مع الجزء 15 من قواعد FCC. وقد تتعرض عملية التشغيل إلى الحالتين التاليتين:** )1( قد ال يتسبب هذا الجهاز في حدوث تداخل ضار. )2( يجب أن يتقبل هذا الجهاز أي تداخل يتم استقباله، بما في ذلك التداخل الذي قد يتسبب في التشغيل غير المرغوب فيه

### **االتصال بشركة Dell**

**للعمالء في الواليات المتحدة، يرجى االتصال بـ DELL-WWW800-( 800-999-3355). مالحظة**: إذا لم يكن لديك اتصال نشط باإلنترنت، يمكنك الحصول على معلومات االتصال من خالل فاتورة الشراء أو إيصال التعبئة أو الفاتورة أو كتالوج منتجات شركة Dell. **تقدم شركة Dell خيارات دعم وخدمة متعددة سواء عبر شبكة اإلنترنت أو الهاتف. إال أن توافر هذه ً الخدمات يختلف تبعا الختالف البلد والمنتج وبعض الخدمات، ومن ثم قد ال يتوافر بعضها في منطقتك. للحصول على محتوى دعم الشاشة عبر اإلنترنت:**  يرجى زيارة موقع www.dell.com/support/monitors **لالتصال بشركة Dell للحصول على الدعم الفني أو لالستفسار عن أمور تتعلق بالمبيعات أو بخدمة العمالء: -1** يرجى زيارة **[support/com.dell.www](http://www.dell.com/support)**. **-2** تأكد أن البلد أو المنطقة التي تتواجد بها في القائمة المنسدلة **اختر دولة/منطقة** الموجودة أعلى يسار الصفحة. **-3** انقر فوق **اتصل بنا** على الجانب األيسر من الصفحة. **-4** ً حدد رابط الخدمة أو الدعم المناسب وفقا الحتياجاتك. **-5** اختر الطريقة التي تفضلها لالتصال بالشركة.

# **إعداد الشاشة**

## **إعداد دقة الشاشة على 3840 × 2160 )الحد األقصى(**

للحصول على أفضل أداء للشاشة أثناء استخدام نظم التشغيل RWindows Microsoft، اضبط دقة الشاشة على 3840 × 2160 بكسل بإجراء الخطوات التالية:

#### **في أنظمة التشغيل 7 RWindows و8 RWindows و8.1 RWindows:**

**-1** بالنسبة لنظام التشغيل 8 RWindows و 8.1 RWindows فقط، حدد إمالة سطح المكتب للتحويل إلى سطح المكتب التقليدي.

**-2** انقر بزر الماوس األيمن على سطح المكتب ومن ثم انقر فوق "دقة الشاشة".

**-3** انقر على القائمة المنسدلة من resolution Screen( دقة الشاشة( ثم حدد خيار 3840 x .2160 **-4** انقر فوق موافق.

إذا لم تشاهد 3840 × 2160 كخيار، تحتاج إلى تحديث برنامج تشغيل الرسومات. يرجى اختيار السيناريو أدناه الذي يشرح نظام الكمبيوتر الذي تستخدمه بأفضل حال، واتبع التعليمات المتوفرة

:1 **[إذا كان لديك كمبيوتر مكتبي](#page-65-0) Dell أو كمبيوتر محمول Dell مع وجود اتصال باإلنترنت**

:2 **[إذا كان لديك كمبيوتر مكتبي أو كمبيوتر محمول أو بطاقة رسومات خالف](#page-65-1) Dell**

## **إذا كان لديك كمبيوتر مكتبي Dell أو كمبيوتر محمول Dell مع وجود اتصال باإلنترنت**

- **-1** انتقل إلى [support/com.dell.www://http،](http://www.dell.com/support) وأدخل عالمة الخدمة، وقم بتنزيل أحدث برنامج تشغيل لبطاقة الرسومات الخاصة بك.
- **-2** بعد تثبيت برامج التشغيل لمهايئ الرسومات، حاول تعيين الدقة على 3840 × 2160 مرة أخرى.
- **مالحظة**: إذا تعذر ضبط الدقة على 3840 × ،2160 فيرجى االتصال بشركة Dell لالستفسار حول مهايئ الرسومات الذي يدعم هذه الدقة.

### **إذا كان لديك كمبيوتر مكتبي أو كمبيوتر محمول أو بطاقة رسومات خالف Dell**

<span id="page-65-1"></span><span id="page-65-0"></span>في أنظمة التشغيل 7 RWindows و8 RWindows و8.1 RWindows:

- **-1** بالنسبة لنظام التشغيل 8 RWindows و8.1 RWindows فقط، حدد إمالة سطح المكتب للتحويل إلى سطح المكتب التقليدي.
	- **-2** انقر بزر الماوس األيمن على سطح المكتب وانقر فوق "تخصيص".
		- **-3** انقر فوق تغيير إعدادات العرض.
			- **-4** انقر فوق إعدادات متقدمة.
- **-5** تعرف على مزود وحدة تحكم الرسومات من الوصف في أعلى النافذة )على سبيل المثال، NVIDIA وATI وIntel وغير ذلك).
- **-6** يرجى الرجوع إلى موقع بطاقة الرسومات للحصول على برامج التشغيل المحدثة )على سبيل المثال، [com.ATI.www://http](http://www.ATI.com) أو [com.NVIDIA.www://http](http://www.NVIDIA.com)).
	- **-7** بعد تثبيت برامج التشغيل لمهايئ الرسومات، حاول تعيين الدقة على 3480 × 2160 مرة أخرى. **مالحظة**: إذا تعذر عليك تعيين الدقة على 3840 × ،2160 فيرجى االتصال بالشركة المصنعة
		- للكمبيوتر أو يجب عليك شراء مهايئ رسومات يدعم دقة الفيديو 3840 × .2160

# **إجراءات إعداد الشاشات المزدوجة في نظام التشغيل Vista Windows® أو 7 RWindows أو 8 RWindows أو 8.1 RWindows**

#### **بالنسبة لنظام التشغيل RVista Windows**

وصّل الشاشة (الشاشات) الخارجية بالكمبيوتر المحمول أو بالكمبيوتر المكتبي مستخدمًا كابل فيديو )VGA أو DVI أو DP أو غير ذلك( واتبع أي من طرق اإلعداد أدناه. **الطريقة :1 استخدام اختصار لوحة المفاتيح "P+Win" -1** اضغط على مفتاح شعار **P + Windows** من لوحة المفاتيح. **-2** أثناء الضغط على **مفتاح شعار Windows**، اضغط على **P** للتبديل بين تحديدات العرض.

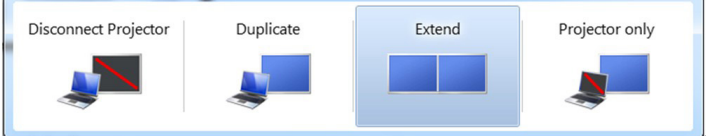

#### **الطريقة :2 استخدام قائمة "تخصيص"**

**-1** انقر بزر الماوس األيمن فوق سطح المكتب ومن ثم انقر فوق **تخصيص**.

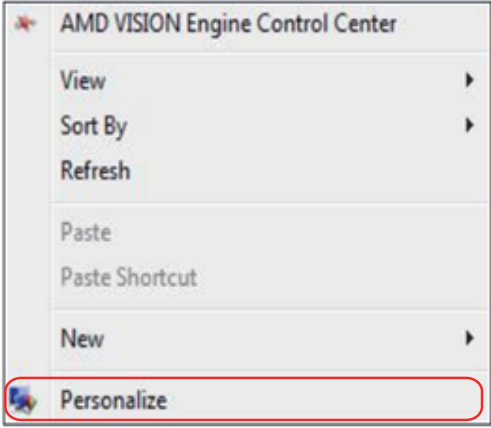

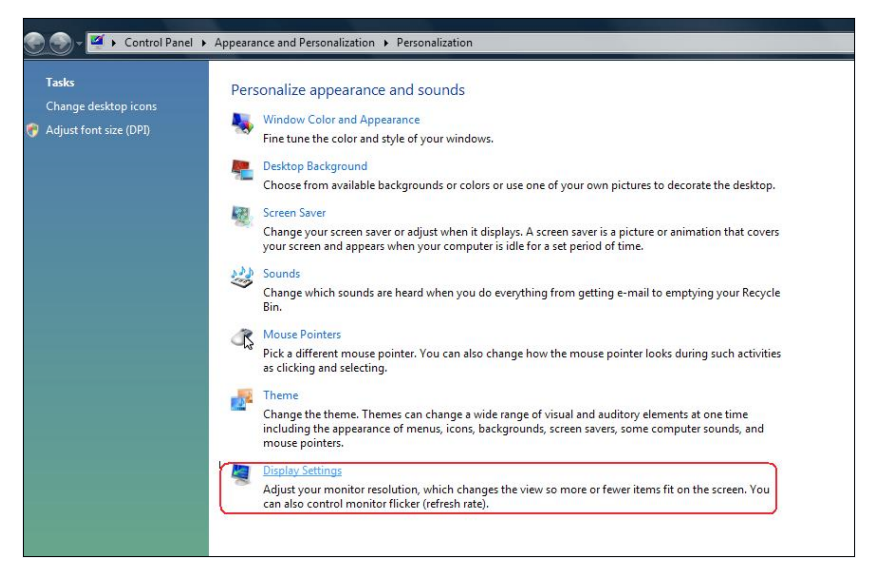

- **-3** انقر فوق **تحديد الشاشات**.
- قد تحتاج إلى إعادة تشغيل النظام وتكرار الخطوات من 1 حتى 3 في حالة عدم اكتشاف النظام الشاشة المضافة.

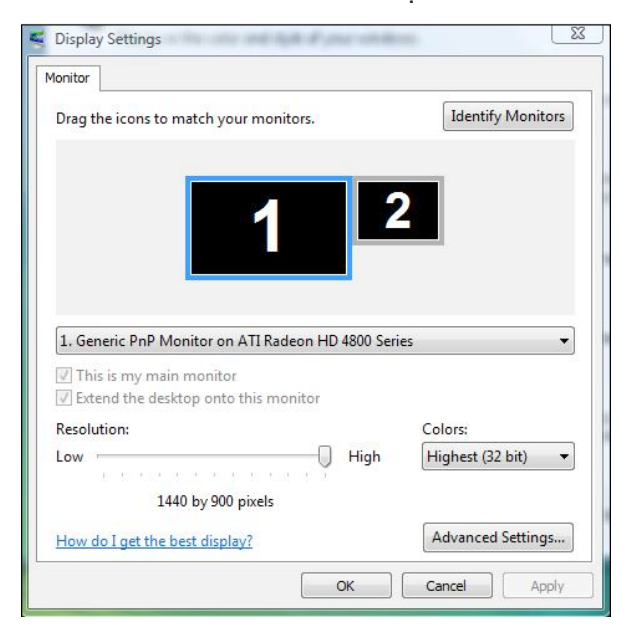

#### **بالنسبة لنظام التشغيل 7 RWindows**

وصّل الشاشة (الشاشات) الخارجية بالكمبيوتر المحمول أو بالكمبيوتر المكتبي مستخدمًا كابل فيديو )VGA أو DVI أو DP أو غير ذلك( واتبع أي من طرق اإلعداد أدناه. **الطريقة :1 استخدام اختصار لوحة المفاتيح "P+Win"**  $\boxed{27}$  +  $\boxed{P}$ **-1** اضغط على مفتاح شعار **P + Windows** من لوحة المفاتيح. **-2** أثناء الضغط على **مفتاح شعار Windows**، اضغط على **P** للتبديل بين تحديدات العرض.

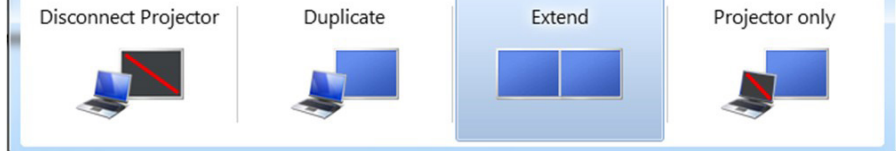

**الطريقة :2 باستخدام قائمة "دقة الشاشة"**

**-1** انقر بزر الماوس األيمن فوق سطح المكتب ومن ثم انقر فوق **دقة الشاشة**.

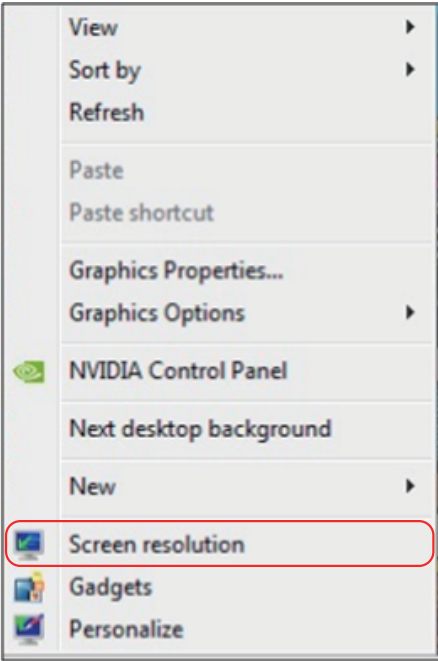

**-2** انقر فوق عروض **متعددة لتحديد** عرض. إذا لم تشاهد إدراج الشاشة اإلضافية، انقر فوق **اكتشاف**.

 قد تحتاج إلى إعادة تشغيل النظام وتكرار الخطوات من 1 حتى 3 في حالة عدم اكتشاف النظام الشاشة المضافة.

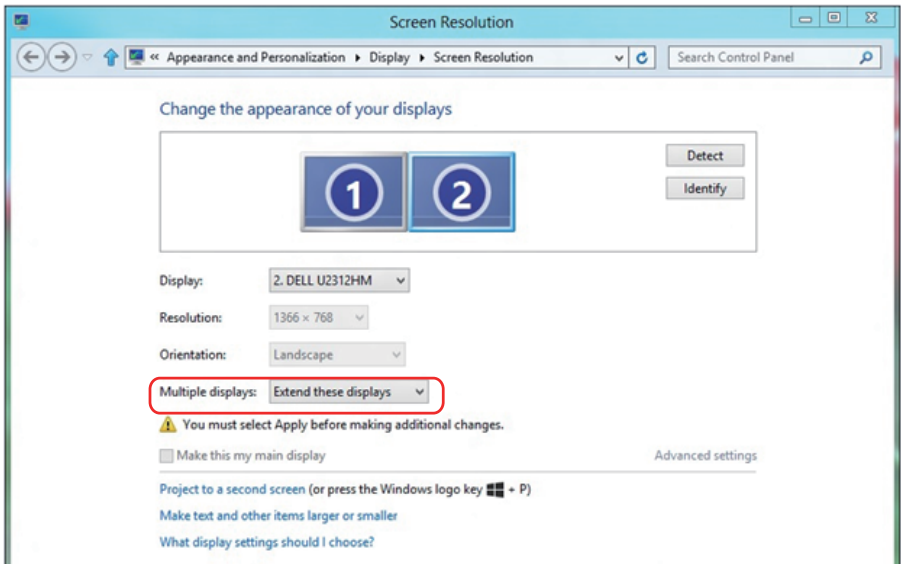

#### **بالنسبة لنظام التشغيل 8 RWindows أو 8.1 RWindows**

صل الشاشة (الشاشات) الخارجية بالكمبيوتر المحمول أو كمبيوتر سطح مكتب مستخدمًا كابل فيديو )VGA وDVI وDP وHDMI وغير ذلك( واتبع أي من طرق اإلعداد أدناه. **الطريقة :1 استخدام اختصار لوحة المفاتيح "P+Win" -1** اضغط على مفتاح شعار **P + Windows** من لوحة المفاتيح. **-2** أثناء الضغط على مفتاح شعار **Windows**، اضغط على **P** للتبديل بين تحديدات العرض.

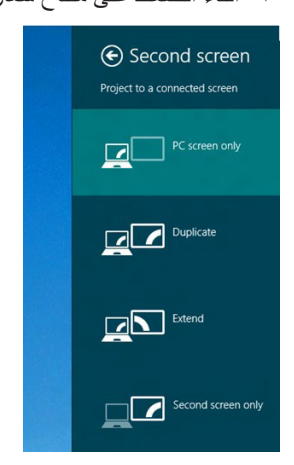

**الطريقة :2 باستخدام قائمة "دقة الشاشة"**

**-1** من شاشة "البدء"، حدد إمالة **سطح المكتب** للتبديل إلى سطح مكتب Windows كالسيكي.

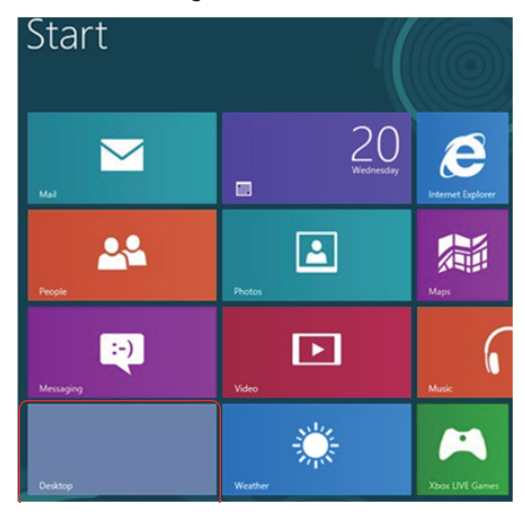

**-2** انقر بزر الماوس األيمن فوق سطح المكتب ومن ثم انقر فوق **دقة الشاشة**.

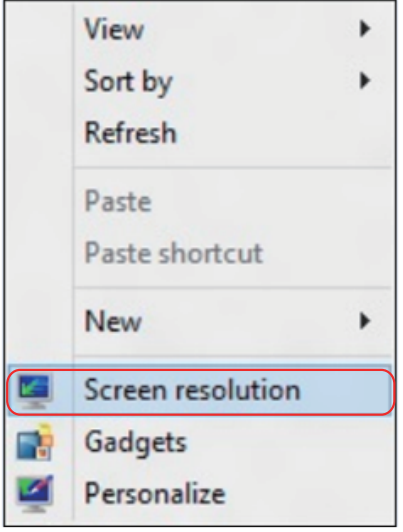

- **-3** انقر فوق **عروض متعددة** لتحديد عرض. إذا لم تشاهد إدراج الشاشة اإلضافية، انقر فوق **اكتشاف.**
- قد تحتاج إلى إعادة تشغيل النظام وتكرار الخطوات من 1 حتى 3 في حالة عدم اكتشاف النظام الشاشة المضافة.

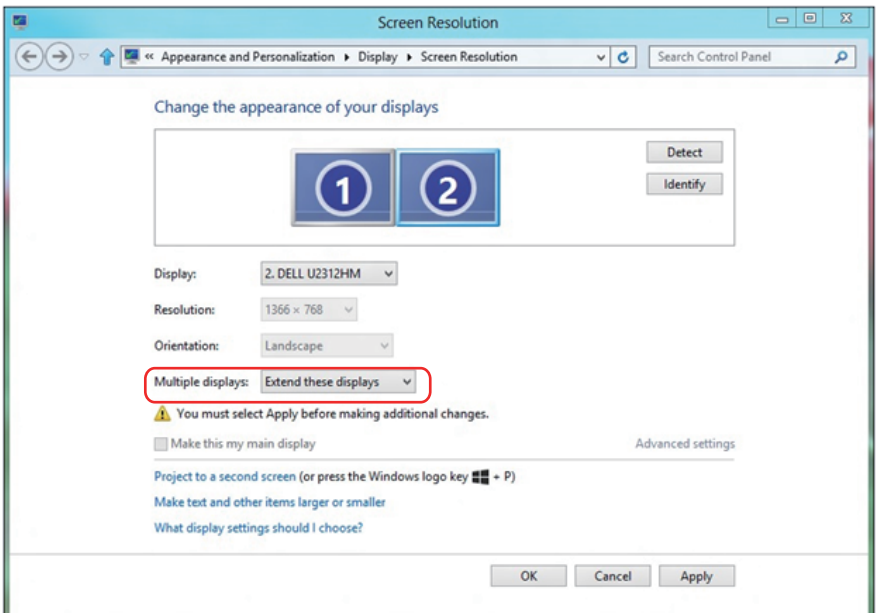
#### **أنماط إعداد العرض للشاشة المتعددة**

بعد إعداد الشاشة (الشاشات) الخارجية، يستطيع المستخدمون تحديد نمط العرض المطلوب من قائمة **عروض متعددة:** اعمل نسخة طبق األصل ومد واجعل إظهار سطح المكتب قيد التشغيل.

 **انسخ هذه العروض:** قم بنسخ الشاشة نفسها إلى شاشتين لهما نفس الدقة، يتم اختيارهما استنادًا إلى الشاشة الأقل دقة.

**بالنسبة لنظام التشغيل RVista Windows**

**]النسخ غير متوفر[**

## **بالنسبة لنظام التشغيل 7 RWindows**

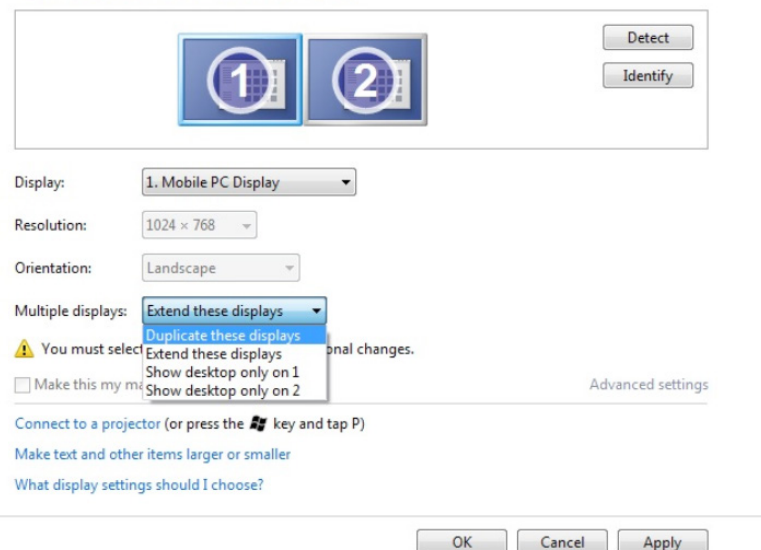

Change the appearance of your displays

## **بالنسبة لنظام التشغيل 8 RWindows أو 8.1 RWindows**

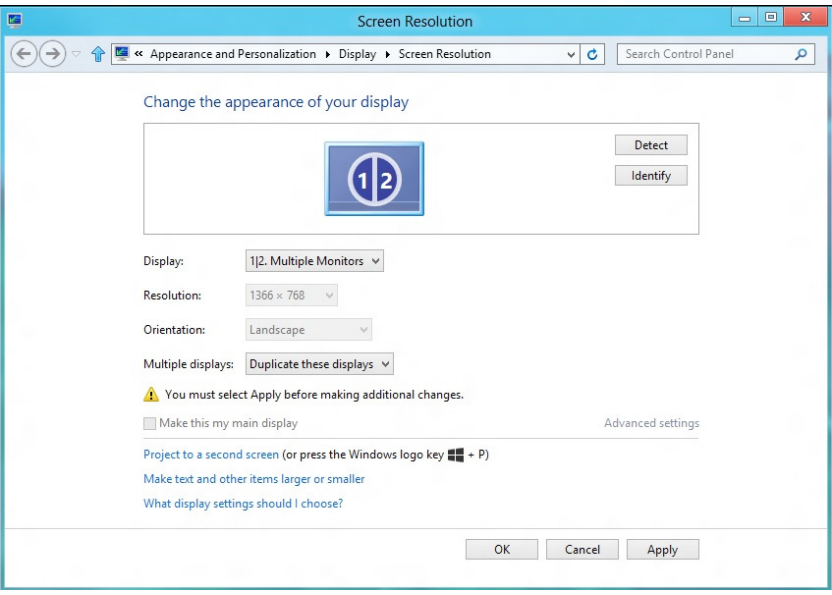

 **ّمد هذه العروض:** يوصى بهذا الخيار عند توصيل شاشة خارجية بالكمبيوتر المحمول، بحيث يصبح بإمكان كل شاشة تقديم عرض مختلف ومستقل بغية زيادة راحة المستخدم، ويمكن وضع الشاشات بالتبادل، فعلى سبيل المثال يمكن وضع الشاشة 1 على يسار الشاشة 2 أو العكس، ويعتمد ذلك على الوضع المادي لشاشة LCD فيما يتعلق بالكمبيوتر المحمول. يمكن أن يستند الخط الأفقي المعروض على كلا الشاشتين إلى الكمبيوتر المحمول أو الشاشة الخارجية. هذه هي كل خيارات الضبط، وال يحتاج المستخدم سوى سحب جهاز عرض الشاشة الرئيسية إلى الشاشة الممتدة.

## **بالنسبة لنظام التشغيل RVista Windows**

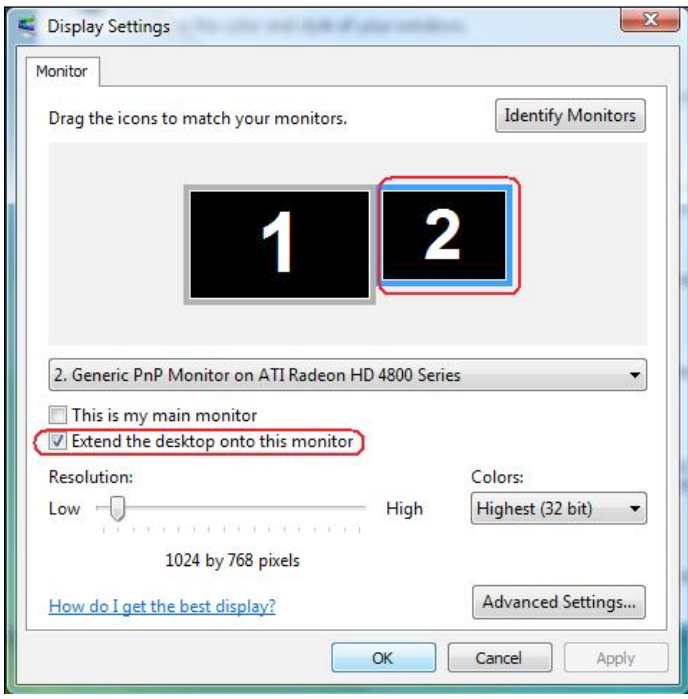

## **بالنسبة لنظام التشغيل 7 RWindows**

Cancel Apply

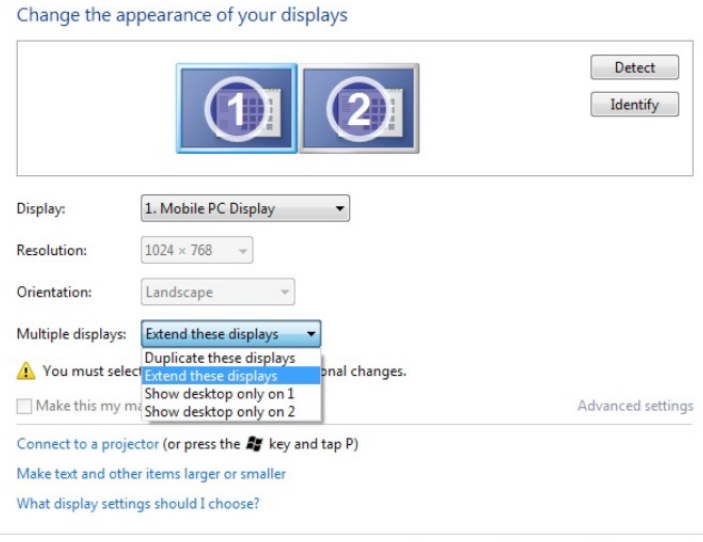

## **بالنسبة لنظام التشغيل 8 RWindows أو 8.1 RWindows**

 $OK$ 

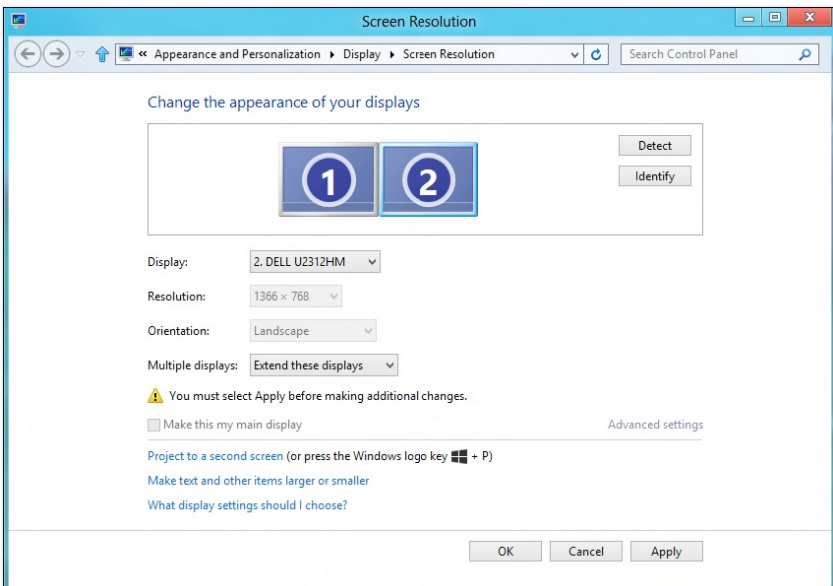

 **إظهار سطح المكتب عند التشغيل فقط**: يعرض حالة شاشة معينة. يتم اختيار هذا الخيار عند استخدام الكمبيوتر المحمول ككمبيوتر شخصي PC ليستطيع بذلك المستخدم االستمتاع بشاشة عرض خارجية كبيرة. هذا، وتدعم معظم أجهزة الكمبيوتر المحمولة الحالية الدقة السائدة، فكما هو موضح بالشكل أعاله، تبلغ دقة شاشة الكمبيوتر المحمول فقط 1280 × ،800 ولكن بعد توصيل 28 شاشة LCD خارجية، يستطيع المستخدمون على الفور تحسين استمتاعهم بالرؤية من خالل جودة عالية تبلغ 3840 × .2160

#### **بالنسبة لنظام التشغيل RVista Windows**

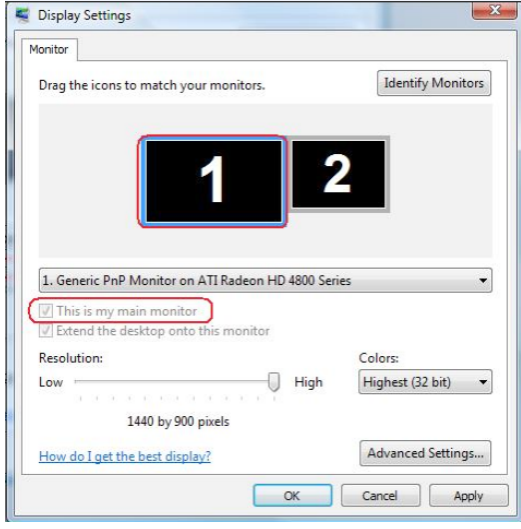

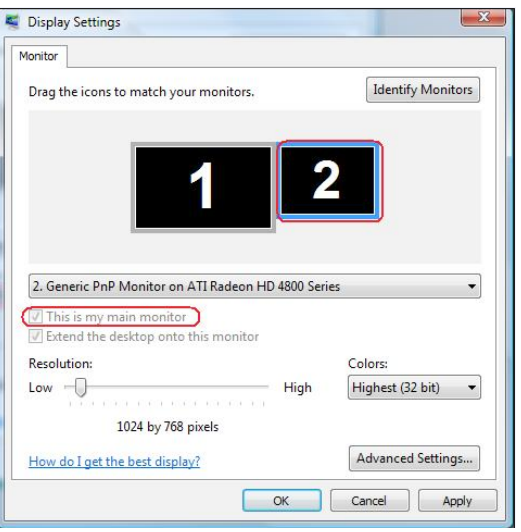

## **بالنسبة لنظام التشغيل 7 RWindows**

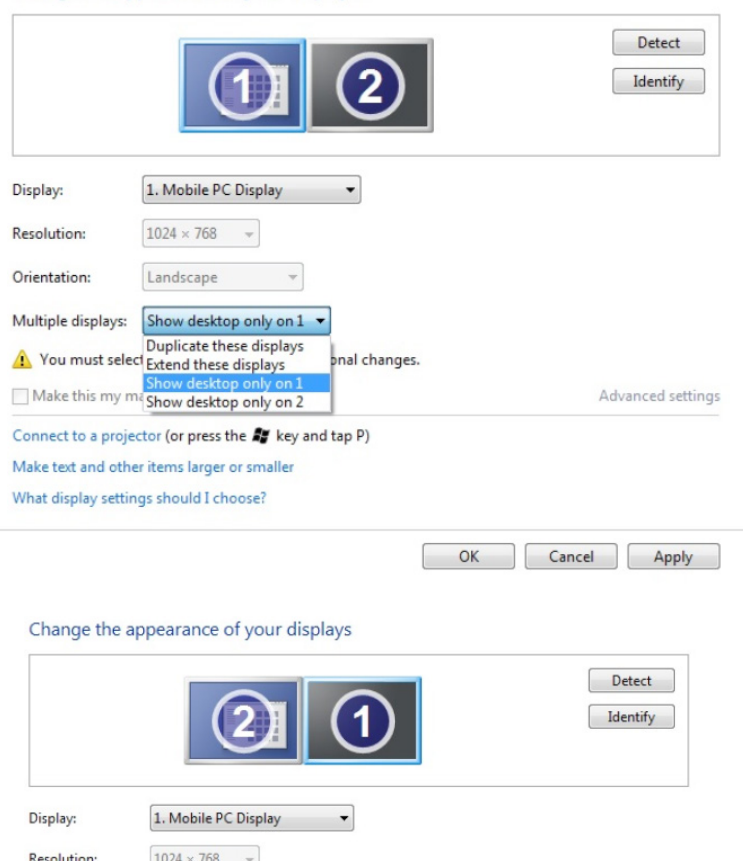

#### Change the appearance of your displays

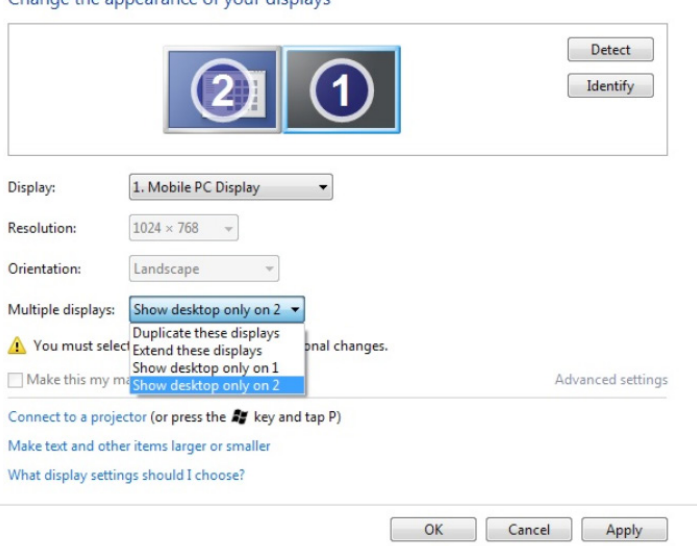

# **بالنسبة لنظام التشغيل 8 RWindows أو 8.1 RWindows**

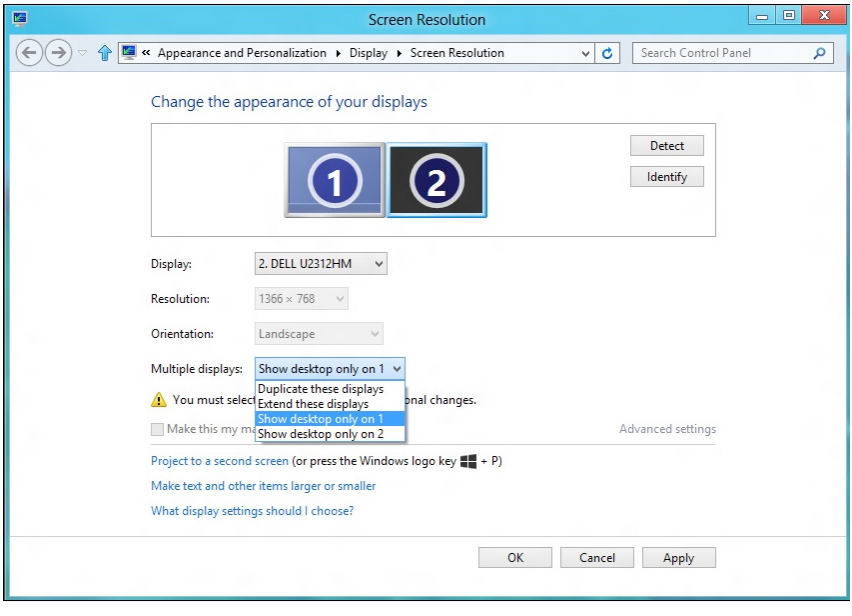

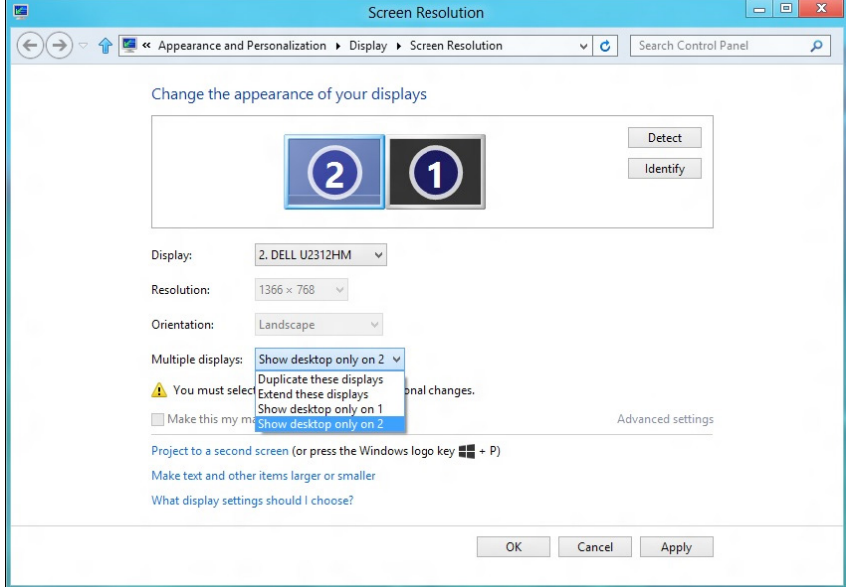